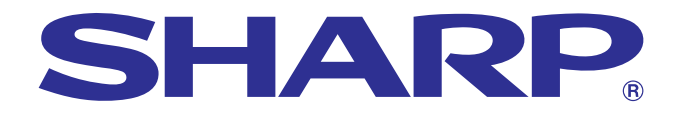

**[importante](#page-3-0) Información**

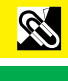

### **MANUAL DE MANEJO**

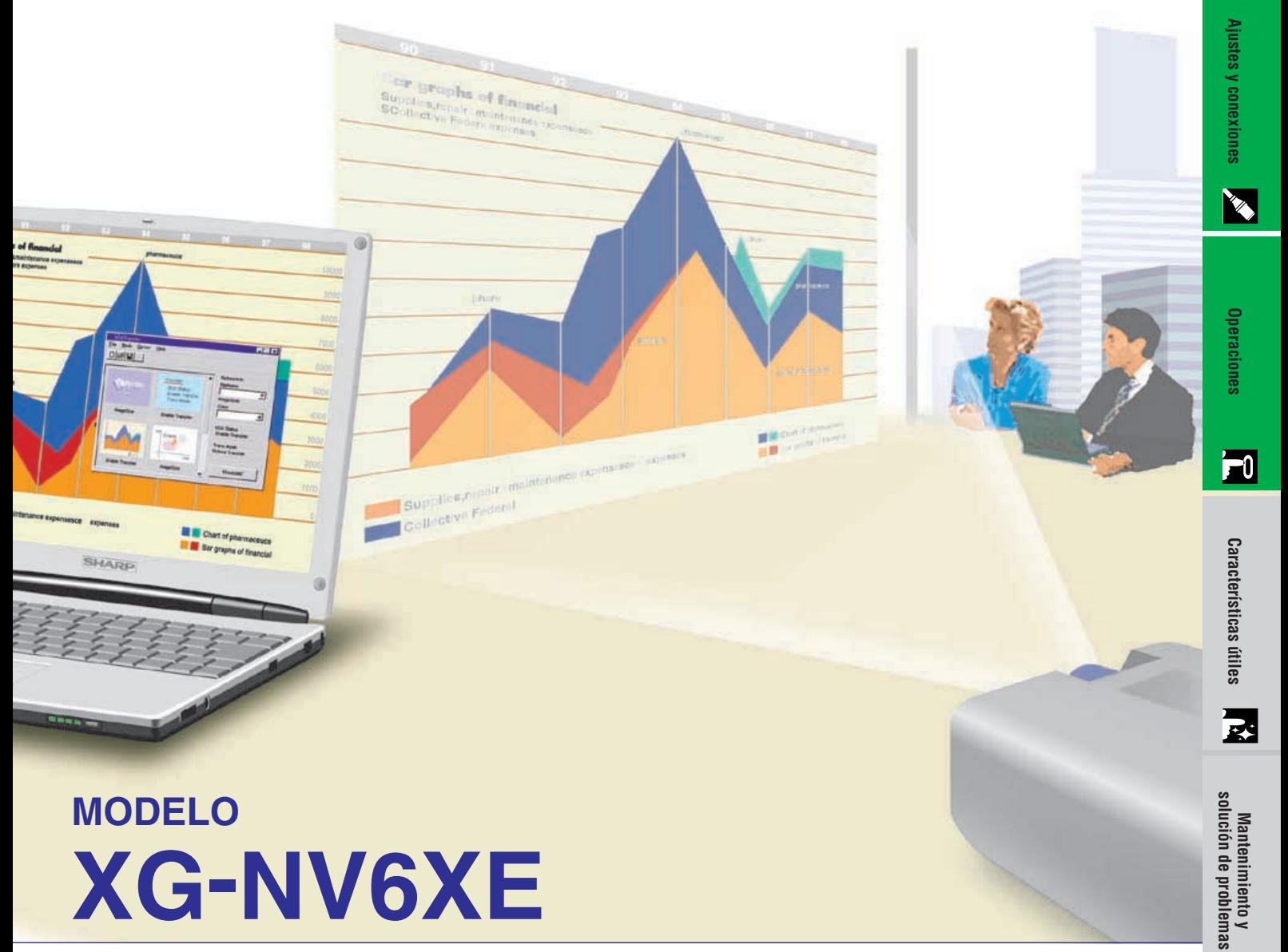

# **MODELO XG-NV6XE**

### **PROYECTOR LCD**

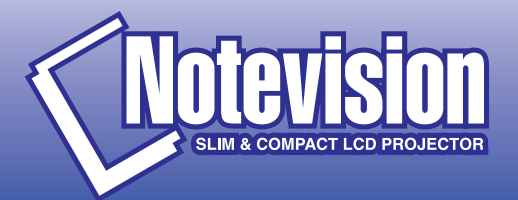

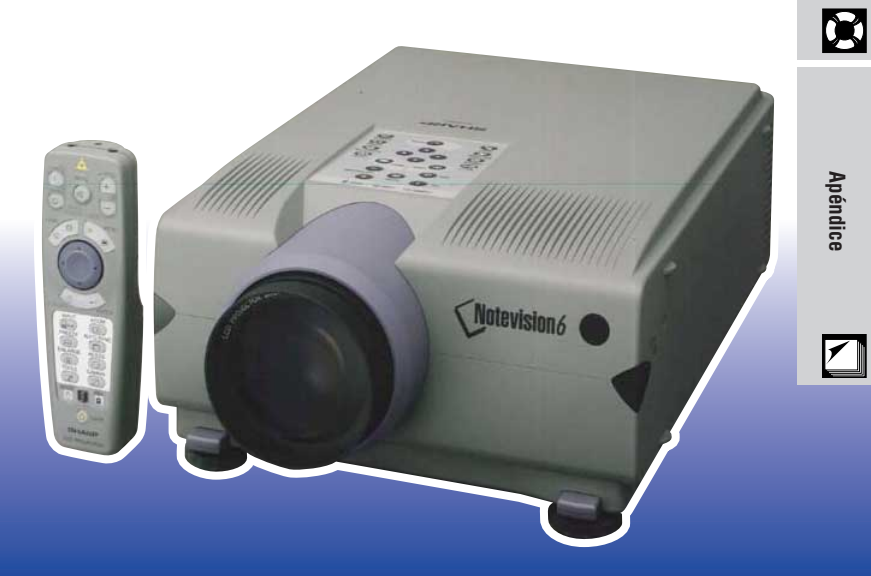

This equipment complies with the requirements of Directives 89/336/EEC and 73/23/EEC as amended by 93/68/EEC.

Dieses Gerät entspricht den Anforderungen der EG-Richtlinien 89/336/ EWG und 73/23/EWG mit Änderung 93/68/EWG.

Ce matériel répond aux exigences contenues dans les directives 89/ 336/CEE et 73/23/CEE modifiées par la directive 93/68/CEE.

Dit apparaat voldoet aan de eisen van de richtlijnen 89/336/EEG en 73/ 23/EEG, gewijzigd door 93/68/EEG.

Dette udstyr overholder kravene i direktiv nr. 89/336/EEC og 73/23/EEC med tillæg nr. 93/68/EEC.

Quest' apparecchio è conforme ai requisiti delle direttive 89/336/EEC e 73/23/EEC, come emendata dalla direttiva 93/68/EEC.

Η εγκατάσταση αυτή ανταποκρίνεται στις απαιτήσεις των οδηγιών της Ευρωπαϊκής Ενωσης 89/336/ΕΟΚ και 73/23/ΕΟΚ, όπως οι κανονισμοί αυτοί συμπληρώθηκαν από την οδηγία 93/68/ΕΟΚ.

Este equipamento obedece às exigências das directivas 89/336/CEE e 73/23/CEE, na sua versão corrigida pela directiva 93/68/CEE.

Este aparato satisface las exigencias de las Directivas 89/336/CEE y 73/23/CEE, modificadas por medio de la 93/68/CEE.

Denna utrustning uppfyller kraven enligt riktlinjerna 89/336/EEC och 73/ 23/EEC så som kompletteras av 93/68/EEC.

Dette produktet oppfyller betingelsene i direktivene 89/336/EEC og 73/ 23/EEC i endringen 93/68/EEC.

Tämä laite täyttää direktiivien 89/336/EEC ja 73/23/EEC vaatimukset, joita on muutettu direktiivillä 93/68/EEC.

#### **SPECIAL NOTE FOR USERS IN THE U.K.**

The mains lead of this product is fitted with a non-rewireable (moulded) plug incorporating a 13A fuse. Should the fuse need to be replaced, a BSI or ASTA approved BS 1362 fuse marked  $\Im$  or  $\hat{\infty}$  and of the same rating as above, which is also indicated on the pin face of the plug, must be used.

Always refit the fuse cover after replacing the fuse. Never use the plug without the fuse cover fitted.

In the unlikely event of the socket outlet in your home not being compatible with the plug supplied, cut off the mains plug and fit an appropriate type.

#### **DANGER:**

The fuse from the cut-off plug should be removed and the cut-off plug destroyed immediately and disposed of in a safe manner.

Under no circumstances should the cut-off plug be inserted elsewhere into a 13A socket outlet, as a serious electric shock may occur.

To fit an appropriate plug to the mains lead, follow the instructions below:

#### **IMPORTANT:**

The wires in the mains lead are coloured in accordance with the following code:

- Blue: Neutral
- Brown: Live

As the colours of the wires in the mains lead of this product may not correspond with the coloured markings identifying the terminals in your plug, proceed as follows:

• The wire which is coloured blue must be connected to the plug terminal which is marked N or coloured black.

• The wire which is coloured brown must be connected to the plug terminal which is marked L or coloured red. Ensure that neither the brown nor the blue wire is connected to the earth terminal in your three-pin plug. Before replacing the plug cover make sure that:

• If the new fitted plug contains a fuse, its value is the same as that removed from the cut-off plug.

• The cord grip is clamped over the sheath of the mains lead, and not simply over the lead wires.

IF YOU HAVE ANY DOUBT, CONSULT A QUALIFIED ELECTRICIAN.

The supplied CD-ROM contains operation instructions in English, German, French, Swedish, Spanish, Italian, Dutch and Chinese. Carefully read through the operation instructions before operating the LCD projector.

Die mitgelieferte CD-ROM enthält Bedienungsanleitungen in Englisch, Deutsch, Französisch, Schwedisch, Spanisch, Italienisch, Niederländisch und Chinesisch. Bitte lesen Sie die Bedienungsanleitung vor der Verwendung des LCD-Projektors sorgfältig durch.

Le CD-ROM fourni contient les instructions de fonctionnement en anglais, allemand, français, suédois, espagnol, italien, néerlandais et chinois. Veuillez lire attentivement ces instructions avant de faire fonctionner le projecteur LCD.

Den medföljande CD-ROM-skivan innehåller bruksanvisningar på engelska, tyska, franska, svenska, spanska, italienska, holländska och kinesiska. Läs noggrant igenom bruksanvisningen innan du börjar använda LCDprojektorn.

El CD-ROM suministrado contiene instrucciones de operación en inglés, alemán, francés, sueco, español, italiano, holandés y chino. Lea cuidadosamente las instrucciones de operación antes de utilizar el proyector.

Il CD-ROM in dotazione contiene istruzioni per l'uso in inglese, tedesco, francese, svedese, spagnolo, italiano, olandese e cinese. Leggere attentamente le istruzioni per l'uso prima di usare il proiettore LCD.

De meegeleverde CD-ROM bevat handleidingen in het Engels, Duits, Frans, Zweeds, Spaans, Italiaans, Nederlands en in het Chinees. Lees de handleiding zorgvuldig door voor u de LCD projector in gebruik neemt.

附送之CD-ROM光碟中,有用英文、德文、法文、瑞典文、西班牙文、意大利文、荷蘭文和中文所寫的使用説明書。 在操作液晶投影機之前,請務必仔細閱讀整本使用説明書。

<span id="page-3-0"></span>**Antes de emplear el proyector LCD, lea con atención este manual de manejo.**

### **MANUAL DE MANEJO**

#### **IMPORTANTE**

Para que le sirva de ayuda al notificar la pérdida o el robo de su proyector LCD en color, anote el número de serie que se encuentra en la parte inferior del proyector y guarde esta información. Antes de reciclar la envoltura, asegúrese de haber comprobado el contenido de la caja de cartón comparándolo con la lista de la sección de "Accesorios suministrados" en la página 10.

### **N.º de modelo: XG-NV6XE**

**N.º de serie:**

#### **ADVERTENCIA:**

En el interior de este aparato se encuentra una fuente de iluminación intensa. No mire directamente hacia el haz de luz. Tenga especial cuidado de que los niños no miren directamente hacia el haz de luz.

#### **ADVERTENCIA:**

Para reducir el riesgo de incendio o descarga eléctrica, no exponga este aparato a productos líquidos.

#### **PRECAUCIÓN:**

Para reducir el riesgo de descarga eléctrica no abra el aparato. En su interior no existen componentes que pueda reparar el usuario. En caso de avería, solicite los servicios del personal cualificado.

#### <span id="page-4-0"></span>**ATENCIÓN: Lea todas estas instrucciones antes de utilizar por primera vez su proyector de LCD. Guarde estas instrucciones para utilizarlas como referencia en el futuro.**

Para su protección y para que su proyector de LCD dure mucho tiempo, lea con atención estas "Medidas de seguridad importantes" antes de utilizarlo.

Este proyector ha sido diseñado y fabricado pensando en su seguridad personal. Sin embargo, LA UTILIZACIÓN INAPROPIADA PUEDE CAUSAR DESCARGAS ELÉCTRICAS O INCENDIOS. Para no anular las funciones de seguridad que este proyector de LCD incorpora, tenga en cuenta las normas básicas siguientes para su instalación, utilización y mantenimiento.

- 1. Antes de limpiar el proyector de LCD, desenchúfelo de la toma de la red.
- 2. No emplee limpiadores líquidos ni aerosoles. Para la limpieza, utilice un paño húmedo.
- 3. No utilice accesorios no recomendados por el fabricante del proyector de LCD, ya que podrían resultar ser un peligro.
- 4. No utilice este proyector de LCD cerca del agua como, por ejemplo, próximo a una bañera, lavabo, fregadero, lavadora, ni en un sótano húmedo, al lado de una piscina, etc. No derrame nunca líquidos sobre el proyector.
- 5. No coloque este proyector de LCD sobre un carrito, soporte o mesa inestable, ya que podría caerse y causar lesiones serias a niños o adultos, o estropearse seriamente el propio aparato.
- 6. Montaje en una pared o en techo—Este aparato deberá montarse en una pared o en un techo sólo como lo recomienda el fabricante.
- 7. El conjunto del equipo proyector de LCD y el carrito deberá moverse con cuidado. La parada repentina, la fuerza excesiva y las desniveladas podrían hacer que el

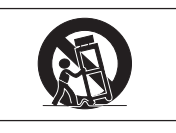

conjunto del equipo y el carrito volcase.

- 8. Las ranuras y aberturas de la parte posterior de la caja tienen la finalidad de que el aparato pueda ventilarse. Para asegurar un buen funcionamiento del proyector de LCD y para protegerlo contra el recalentamiento, las aberturas de ventilación no deberán taparse. Las aberturas de ventilacion no deberán cubrirse nunca con un paño ni con otros materiales.
- 9. Este proyector de LCD no deberá ponerse nunca cerca ni sobre un radiador o salida de aire caliente. El proyector no deberá colocarse en un mueble cerrado, como una librería, a menos que esté adecuadamente ventilado.
- 10. Este proyector de LCD solamente deberá funcionar con el tipo de fuente de alimentación indicada en la parte posterior del proyector o en las especificaciones. Si no está seguro del tipo de red eléctrica de su hogar, consulte al proveedor de su proyector de LCD o a la compañía eléctrica local.
- 11. No permita que haya nada sobre el cable de alimentación. No coloque este proyector de LCD donde alguien pueda pisar su cable de alimentación.
- 12. Siga todas las advertencias e instrucciones marcadas en el proyector de LCD.
- 13. Para evitar que el proyector se estropee debido a tormentas eléctricas o sobretensión en la línea de alimentación, desenchúfelo de la toma de la red, cuando no se utilice.
- 14. No sobrecargue las tomas de corriente ni los cables de extensión conectando muchos aparatos porque podría producirse un incendio o una descarga eléctrica.
- 15. No introduzca nunca ningún objeto en el proyector de LCD a través de las ranuras de la caja, ya que podría tocar puntos de alta tensión o producir un cortocircuito. Esto podría causar incendios o descargas eléctricas.
- 16. No intente reparar este proyector de LCD usted mismo. Si lo abriese o quitase las cubiertas podría quedar expuesto a tensiones peligrosas u otros peligros. Solicite cualquier reparación al personal de servicio cualificado.
- 17. En las condiciones siguientes, desenchufe el proyector de LCD de la toma de la red y solicite el servicio de reparación de personal cualificado.
	- a. Si el cable o el enchufe de alimentación está estropeado o raído.
	- b. Si hay caído líquido sobre el proyector de LCD.
	- c. Si el proyector de LCD ha estado expuesto a la lluvia o al agua.
	- d. Si el proyector de LCD no funciona normalmente al seguir las instrucciones de operación. Ajuste solamente los controles indicados en este manual de instrucciones, ya que el ajuste inapropiado de otros controles podría resultar en daños, y quizá requeriría el trabajo laborioso de un técnico cualificado para hacer que el proyector de LCD volviese a funcionar normalmente.
	- e. Si el proyector de LCD se ha caído o si la caja está estropeada.
	- f. Si el proyector de LCD presenta un cambio patente en su funcionamiento, esto indicará la necesidad de tener que repararlo.
- 18. Cuando sea necesario reemplazar componentes cerciórese de que el técnico de servicio haya empleado los de reemplazo especificados por el fabricante que posean las mismas características que los originales. Las sustituciones no autorizadas podrían resultar en incendios, descargas eléctricas u otros peligros.
- 19. Este proyector de LCD dispone de uno de los tipos de clavija indicados más abajo. Si la clavija no entra en la toma de alimentación, póngase en contacto con un electricista.

No anule la característica de seguridad de la clavija.

- a. Clavija de alimentación de dos conductores.
- b. Clavija de alimentación de tres conductores con conexión a tierra.

Esta clavija sólo entrará en una toma de corriente con conexión a tierra.

É,

#### <span id="page-5-0"></span>**1. [COMPATIBILIDAD](#page-64-0) AVANZADA CON ORDENADORES PERSONALES O DE ESTACION**

Compatible con una relación de refresco vertical de hasta 200 Hz vertical, sincronización del verde y señales de [sincronización compuesta](#page-64-0) para utilizar en una gran variedad de ordenadores personales y de estación en la categoría superior. (Página 11)

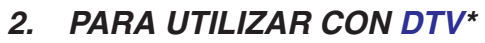

Permite proyector imágenes DTV e imágenes de pantalla ancha 16:9 cuando se conecta a un descodificador DTV o sistemas de vídeo similares. (Página 13)

#### **3. TERMINALES BNC PARA COMPONENTE Y ENTRADA RGB**

Equipado con terminales BNC para conectar a un descodificador DTV, reproductor DVD y sistemas de vídeo similares, para obtener imágenes de calidad más alta. Con los terminales BNC también podrá utilizarse un adaptador RCA. (Página 13)

#### **4. FILTRO EN PEINE DIGITAL DE 3-D Y/C**

Proporciona imágenes de alta calidad con el mínimo arraste de puntos y ruido en la diafotía cromática.

#### **5. FUNCIÓN DE ZOOM MOTORIZADO Y ENFOQUE**

Dispone de una función de zoom motorizado del 130% que le permite ajustar fácilmente el tamaño de la pantalla con el mando a distancia. Utilice estas funciones cuando ajuste la distancia de proyección para pantallas de 102 a 762 cm (40 a 300 pulgadas). (Página 19)

#### **6. [CORRECCION DIGITAL DE DISTORSION TRAPECIAL](#page-64-0)**

Ajusta digitalmente la imagen proyectada en ángulo mientras mantiene la calidad y brillo de las imágenes. (Página 19)

### **7. INTERFACE DE USUARIO GRAFICO (GUI) FACIL DE UTILIZAR**

Un sistema de menús a base de iconos multicolores permite ajustes simples de imagen. (Página 23)

#### **8. DISEÑO DE FACIL USO**

El diseño a dos colores y su interface de usuario gráfico (GUI) intuitivo facilitan la instalación y ajuste de este proyector.

#### **9. DEMOSTRACIONES INALAMBRICAS CON IrCOM**

La función IrCOM permite hacer una transmisión inalámbrica de imágenes digitales mediante comunicación por infrarrojos, de un ordenador personal, ordenador de mano o cámara digital al proyector. (Página 25)

#### **10. TECNOLOGIA DE SINCRONIZACION AUTOMATICA PARA PERFECCION DE IMAGEN AUTOMATICA**

Hace automáticamente todos los ajustes necesarios para imágenes de ordenador perfectamente sincronizadas. (Página 29)

#### **11. [COMPRESION Y EXPANSION INTELIGENTES](#page-64-0)**

Con el uso de la tecnología de cambio de tamaño, este proyector puede visualizar imágenes de resolución superior e inferior en detalles sin comprometer su calidad. (Página 36)

#### **12. [RESOLUCION XGA](#page-64-0) PARA DEMOSTRACIONES DE ALTA RESOLUCION**

Con la resolución XGA (1.024  $\times$  768), este proyector puede mostrar información detallada sobre la demostración.

#### **13. COMPATIBLE CON UXGA**

Las imágenes de resolución UXGA (1.600  $\times$  1.200) cambian inteligentemente de tamaño a 1.024 x 768 para obtener presentaciones de pantalla completa o de ajustes predeterminados.

#### **14. PANTALLA DE INICIO PROGRAMABLE**

Permite colocar una imagen inicial programada (por ejemplo el símbolo de su empresa) para visualizar mientras se está calentando el proyector. (Página 41)

#### **15. HERRAMIENTAS DE DEMOSTRACION INTEGRADAS**

Hay una serie de utilidades para demostración de gran ayuda para dar más realce a sus demostraciones. Incluyen las funciones de "Sello", "Temporizador de descanso" y "Ampliación digital". (Página 43)

\* DTV es la sigla empleada en los Estados Unidos de América para describir el nuevo sistema de televisión digital.

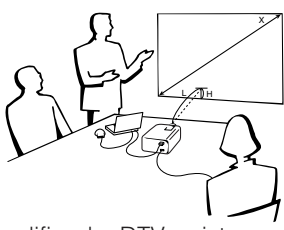

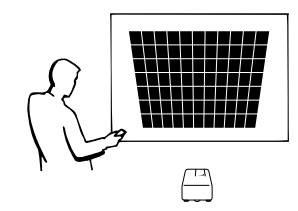

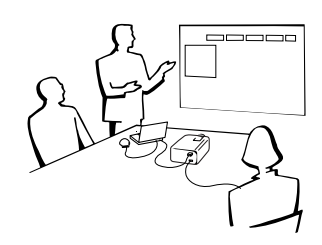

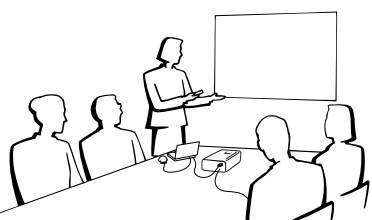

S

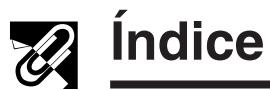

### **[Información importante](#page-3-0)**

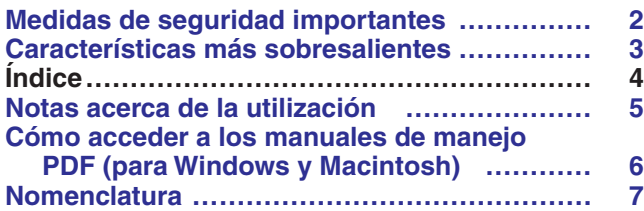

### **[Ajustes y conexiones](#page-11-0)**

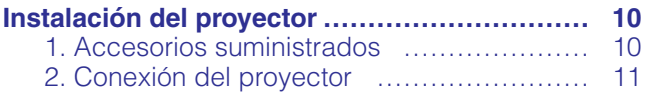

### **[Operaciones](#page-18-0)**

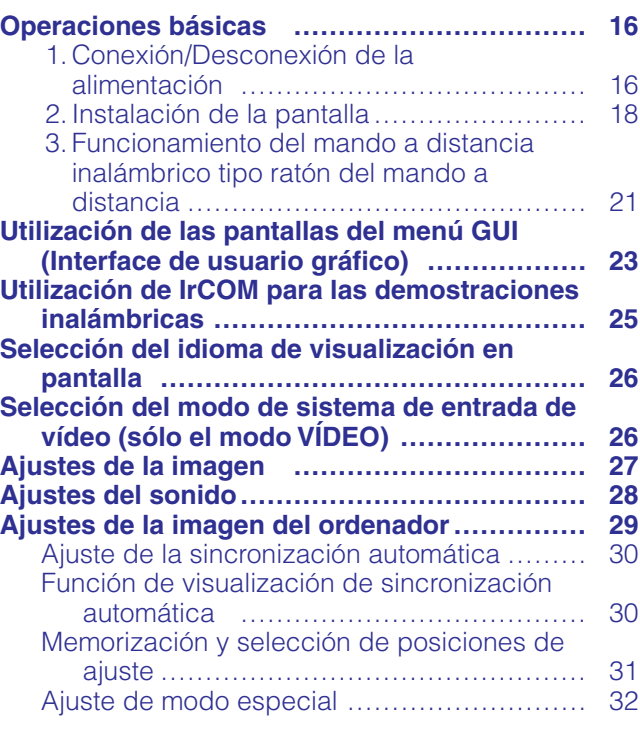

### **[Características útiles](#page-35-0)**

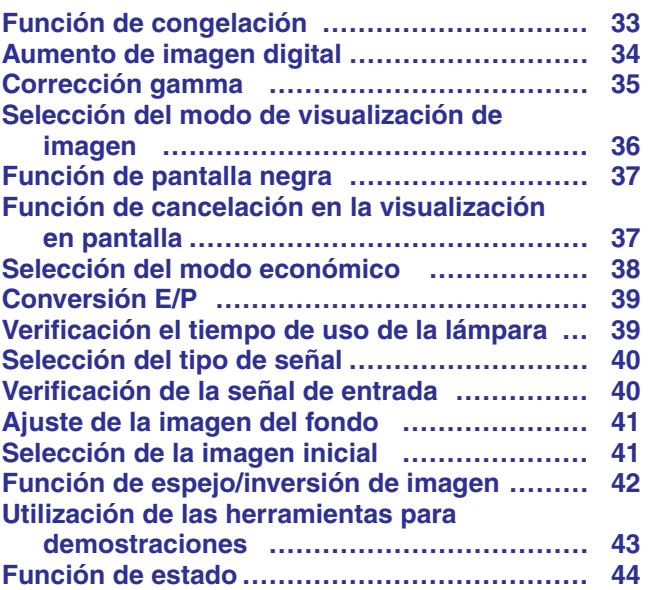

### **[Mantenimiento y solución de problemas](#page-47-0)**

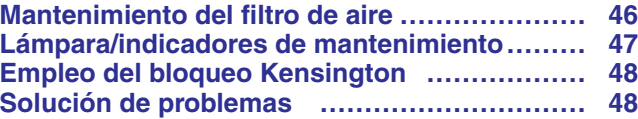

### **[Apéndice](#page-51-0)**

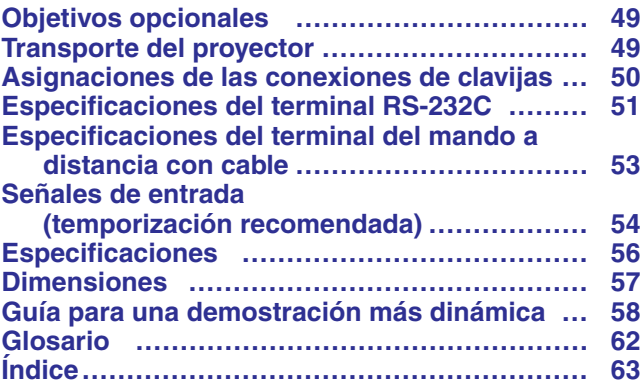

# **importante R**

**Información**

 $\overline{\mathbf{z}}$ 

 $\Box$ 

<span id="page-7-0"></span>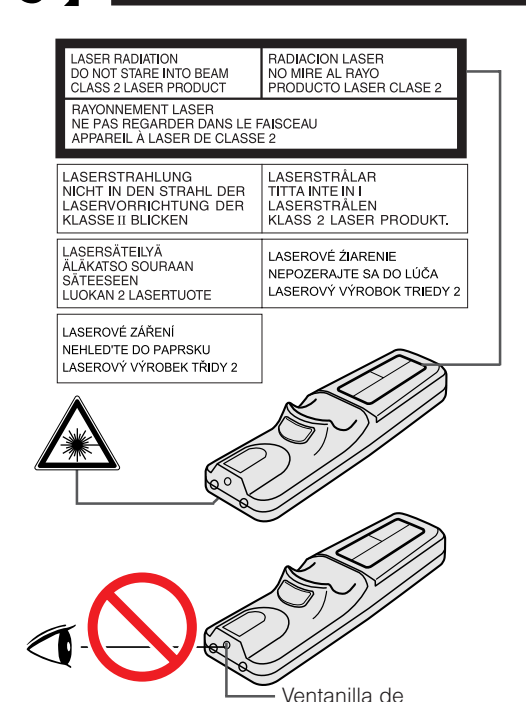

#### **Precauciones respecto al puntero láser**

El puntero láser del mando a distancia emite un haz de láser por la ventanilla de puntero láser. El láser emitido es de clase II, que puede dañarle la vista si se dirige a los ojos. Las dos marcas de la izquierda son las etiquetas de precauciones sobre haces láser.

- No mire a la ventanilla de puntero láser ni dirija el rayo láser a usted mismo o a otras personas. (El haz de láser empleado en este producto no es perjudicial cuando se dirige a la piel. Sin embargo, tenga cuidado de no proyector directamente el haz de láser a los ojos.)
- Emplee siempre el puntero láser a temperaturas entre  $+5^{\circ}$ C y  $+40^{\circ}$ C.
- El empleo de controles, ajustes, o procedimientos distintos a los especificados en este manual podría resultar en exposición a radiaciones peligrosas.

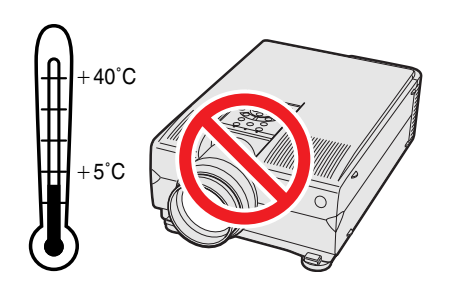

puntero láser

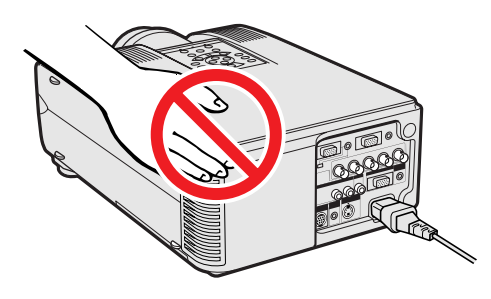

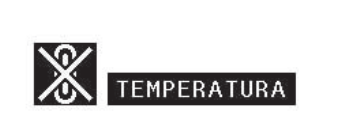

#### **Precauciones acerca de la instalación del proyector**

Para limitar al mínimo los trabajos de reparación y mantener una imagen de alta calidad, SHARP recomienda instalar este proyector en un lugar exento de humedad, polvo y humo de tabaco. Si el proyector se utilizara en estos ambientes, el objetivo y el filtro necesitarían ser limpiados más frecuentemente (o el filtro reemplazado), y tal vez sería necesaria una limpieza interior. Siempre que el proyector se limpie con frecuencia, la utilización en estos ambientes no reducirá la duración media del aparato. La limpieza interna sólo deberá ser realizada por un concesionario de proyectores LCD autorizado por Sharp.

#### **Notas sobre el funcionamiento**

- La salida de escape, la cubierta de la jaula de la lámpara y las partes circundantes pueden estar muy calientes durante el funcionamiento del proyector. Para evitar heridas, no toque estas partes hasta que se hayan enfriado lo suficiente.
- Deje por lo menos 10 cm de espacio entre el ventilador de enfriamiento (salida de escape) y la pared u obstrucción más cercana.
- Si se obstruye el ventilador de enfriamiento, un dispositivo de protección apagará automáticamente la lámpara del proyector. Esto no indica ningún mal funcionamiento. Saque el cable de alimentación del proyector de la toma de la pared y espere por lo menos 10 minutos. Luego, vuelva a conectar la alimentación enchufando el cable de alimentación en la toma de corriente. Esto volverá a poner el proyector en su modo normal.

#### **Función de comprobación de la temperatura**

Si el proyector empieza a sobrecalentarse debido a problemas de instalación o a que el filtro de aire está sucio, "TEMPERATURA" y "orpadearán en la esquina inferior izquierda de la imagen. Si la temperatura continúa aumentando, la lámpara se apagará, parpadeará el indicador de aviso de la temperatura del proyector, y después de un período de enfriamiento de 90 segundos se desconectará la alimentación. Consulte el apartado de "Lámpara/indicadores de mantenimiento" en la página 47, para encontrar los detalles.

#### $\sqrt{\text{NOTA}}$

• El ventilador de enfriamiento regula la temperatura del interior, y su rendimiento se controla automáticamente. El sonido del ventilador podría cambiar durante le funcionamiento del proyector debido a cambios de velocidad del ventilador.

S

<span id="page-8-0"></span>En el CD-ROM se incluyen manuales de manejo PDF en todos los idiomas. Para utilizar estos manuales usted necesita instalar Adobe Acrobat Reader en su PC (Windows o Macintosh). Si no ha instalado Acrobat Reader todavía, usted podrá descargarlo de Internet (http://www.adobe.com) o instalarlo desde el CD-ROM.

#### **Para instalar Acrobat Reader desde el CD-ROM Para Windows:**

- 1 Inserte el CD-ROM en la unidad de CD-ROM.
- 2 Haga dos veces clic en el icono "My Computer".
- 3 Haga dos veces clic en el icono "CD-ROM".
- 4 Haga dos veces clic en la carpeta "manuals".
- 5 Haga dos veces clic en la carpeta "acrobat".
- 6 Haga dos veces clic en la carpeta "windows".
- 7 Haga dos veces clic en el programa de instalación deseado y siga las instrucciones de la pantalla.

#### **Para otros sistemas operativos:**

Descargue Acrobat Reader de Internet (http://www.adobe.com).

#### **Para otros idiomas:**

Si prefiere utilizar Acrobat Reader para otros idiomas que no sean los indicados en el CD-ROM, descargue la versión apropiada de Internet.

#### **Acceso a los manuales PDF**

#### **Para Windows:**

- 1 Inserte el CD-ROM en la unidad de CD-ROM.
- 2 Haga dos veces clic en el icono "My Computer".
- 3 Haga dos veces clic en el icono "CD-ROM".
- 4 Haga dos veces clic en la carpeta "manuals".
- 5 Haga dos veces clic en la carpeta "xg-nv6xu".
- 6 Haga dos veces clic en el idioma (nombre de la carpeta) que usted quiera ver.

7 Haga dos veces clic en el archivo pdf "nv6" para tener acceso a los manuales del proyector. Haga dos veces clic en el archivo pdf "saps" para tener acceso al manual del software de presentaciones avanzadas de Sharp.

8 Haga dos veces clic en el archivo pdf.

#### $NOTA$

- Si el archivo pdf no puede abrirse haciendo dos veces clic en el ratón, inicie primero Acrobat Reader y luego especifique el archivo deseado utilizando el menú "File", "Open".
- Consulte el archivo "readme.txt" del CD-ROM para obtener la información importante del CD-ROM que no se incluye en este manual de manejo.

#### **Para Macintosh:**

**Información importante**

Intormacior

É,

- (1) Inserte el CD-ROM en la unidad de CD-ROM.<br>(2) Haga dos veces clic en el icono "CD-ROM".<br>(3) Haga dos veces clic en la carpeta "manuals". 2 Haga dos veces clic en el icono "CD-ROM".
- Haga dos veces clic en la carpeta "manuals".
- 4 Haga dos veces clic en la carpeta "acrobat".
- Haga dos veces clic en la carpeta "mac".
- 6 Haga dos veces clic en el programa de instalación deseado y siga las instrucciones de la pantalla.

**Para Macintosh:**

- 
- Haga dos veces clic en el icono "CD-ROM".
- 1 Inserte el CD-ROM en la unidad de CD-ROM.<br>2 Haga dos veces clic en el icono "CD-ROM".<br>3 Haga dos veces clic en la carpeta "manuals". 3 Haga dos veces clic en la carpeta "manuals"<br>4 Haga dos veces clic en la carpeta "xg-ny6xu"
- Haga dos veces clic en la carpeta "xg-nv6xu".
- 5 Haga dos veces clic en el idioma (nombre de la carpeta) que usted quiera ver.
- Haga dos veces clic en el archivo pdf "nv6" para tener acceso a los manuales del proyector. Haga dos veces clic en el archivo pdf "saps" para tener acceso al manual del software de presentaciones avanzadas de Sharp.
- 7 Haga dos veces clic en el archivo pdf.

### **Nomenclatura**

<span id="page-9-0"></span>**Información importante** Los números a continuación de los nombres de las partes se refieren a las páginas principales de este manual donde se explica el tema.

**14**

**13**

38-232<br>**10101** ∩  $\circledcirc$ 

 $\bigodot$ 

 $\mathbb{I}$  $\mathbf{u}$  $\mathsf{I}$ 

Terminales de entrada de audio

Terminal de entrada de mando a distancia con cable (WIRED

(AUDIO INPUT): RCA

Terminal RS-232C (Mini DIN de 9 clavijas)

REMOTE)

**22**

#### **Proyector** Indicador de cambio de la **47 17** Botón de silenciamiento (MUTE) lámpara Indicador de aviso de la EMP. [ Indicador de alimentación **47 16** temperaturaBotones de la alimentación Botones del volumen **17 17 VOLUME** (ON/OFF)  $(VOLUME + / -)$ Botón del objetivo (LENS) **19 23** Botón del menú (MENU) Botón de comunicación .<br>O **25 17** Botón de entranda (INPUT) por infrarrojos (IrCOM) Botón de imagen congelada Botón de sincronización **33 29** (FREEZE) automática (AUTO SYNC)  $\bigcap$ Botón de cambio de tamaño Botón de ampliación (ENLARGE) **34** ์ค่ **36** (RESIZE) Botón de deshacer (UNDO) **35** Botón de gamma (GAMMA) **19** Botones de ajuste **23 23** Botón de introducción (ENTER)  $(A/\nabla/\blacktriangleleft/\blacktriangleright)$ Ventilador de enfriamiento **5** Altavoces (salida de escape de aire) Sensors de comunicación por **25** infrarrojos (IrCOM) **Vista delantera y superior** Filtro de aire/ventilador de enfriamiento (rejilla de entrada **46** de aire) Sensor del mando a distancia **19** Liberación de las patas **21 21** Sensor del mando a distancia **Vista lateral y trasera** Ventilador de enfriamiento **46** (rejilla de entrada de aire) **DES** Conector estándar de **48** seguridad Kensington **49** Asa para el transporte Terminal de entrada de audio Puerto de entrada (INPUT 2) (AUDIO INPUT 1) **11 11** (HD 15) (minitoma estéreo de 3,5 mm) Terminal de entrada de audio **11** (AUDIO INPUT 2) **11** Puerto de entrada (INPUT 1) (HD 15) (minitoma estéreo de 3,5 mm) Terminales de entrada (INPUT **12 11** Conmutador 15 pin/BNC 1): BNC (R (PR), G/G sync (Y), B (PB), HD (C sync), VD) Terminal de entrada de vídeo Puerto de salida (OUTPUT) (HD 15) **13** (VIDEO INPUT): RCA (⊚)  $\circledcirc$ ◎

Terminal de salida de audio (AUDIO OUTPUT) (minitoma estéreo de 3,5 mm)

#### Toma de CA

**14**

**11**

**13**

Terminal de entrada de S-vídeo (S-VIDEO INPUT): Mini DIN de 4 clavijas

S

#### **7**

<span id="page-10-0"></span>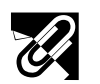

### **Mando a distancia**

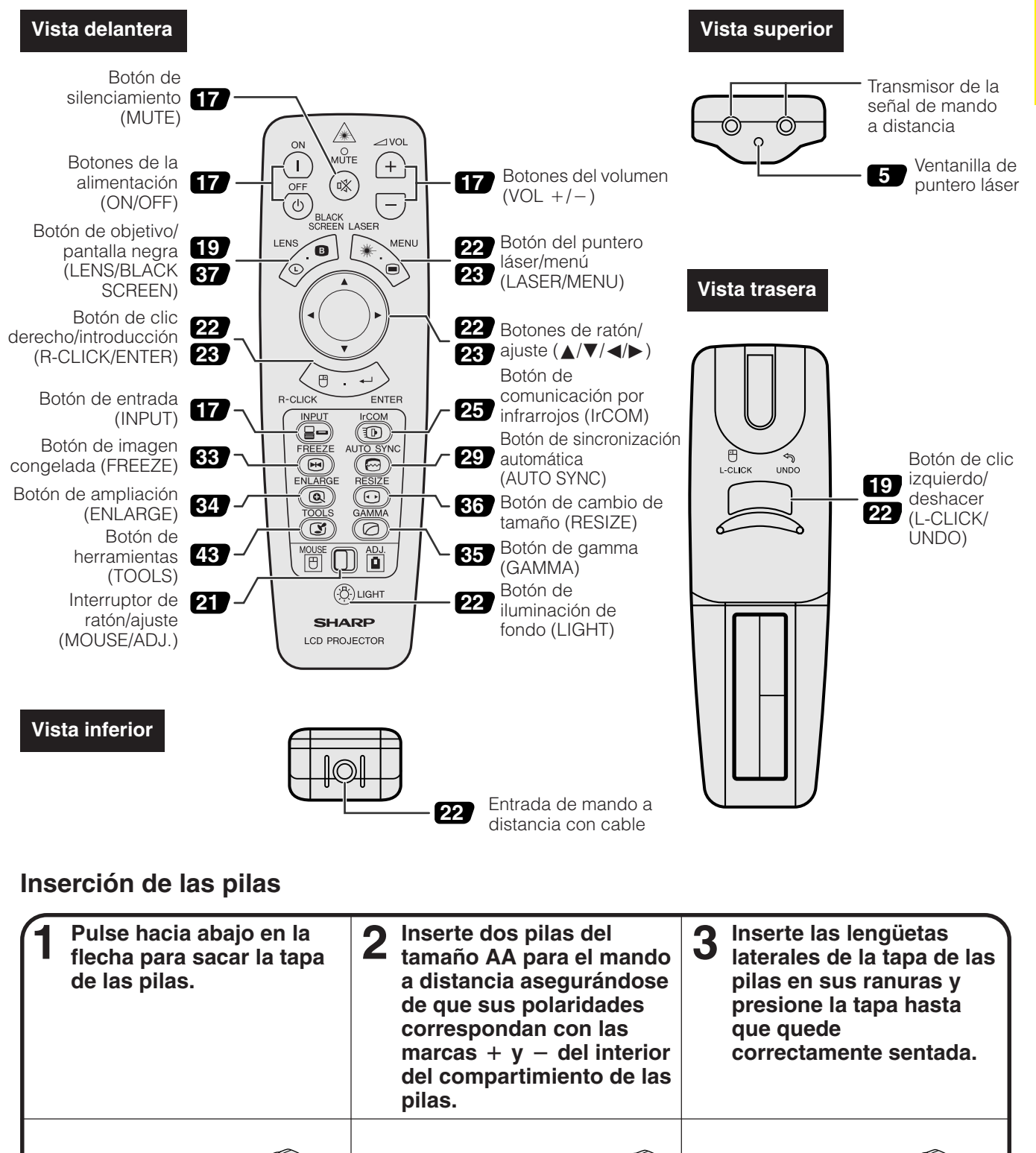

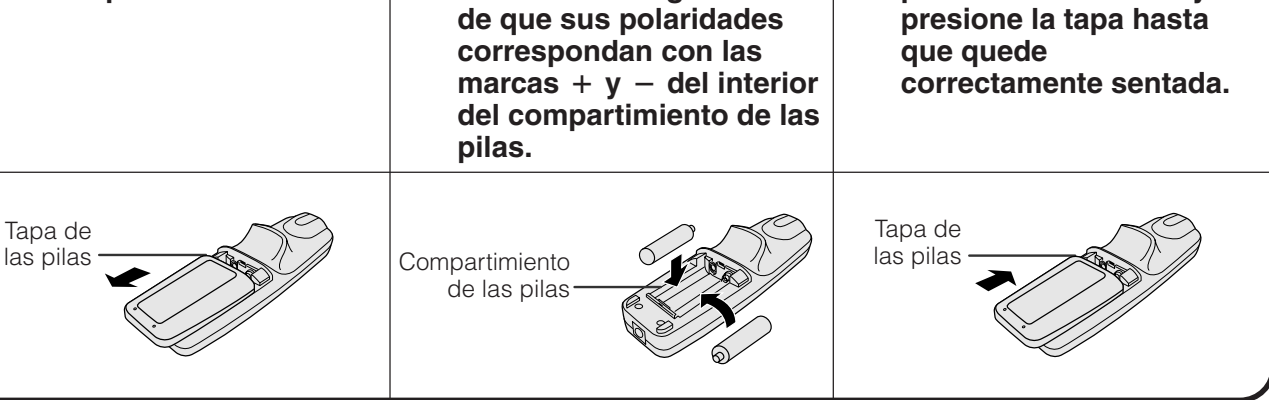

Q.

<span id="page-11-0"></span>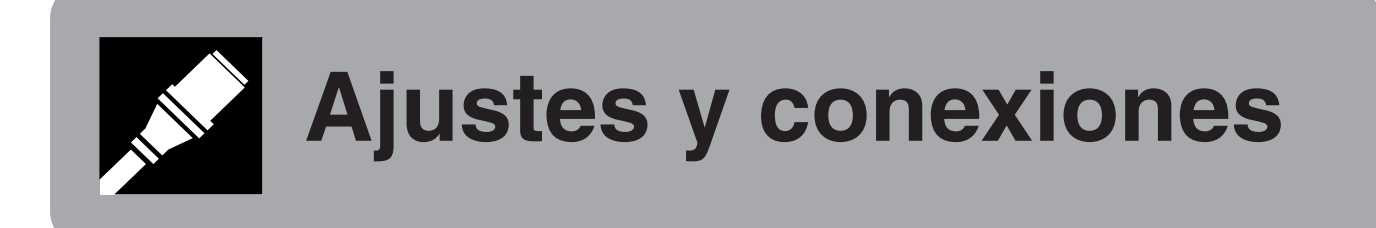

![](_page_11_Picture_2.jpeg)

# <span id="page-12-0"></span>**Instalación del proyector**

### **1. Accesorios suministrados**

![](_page_12_Figure_2.jpeg)

**Ajustes y conexiones**

**Ajustes y conexiones** 

### <span id="page-13-0"></span>**2. Conexión del proyector**

#### **Conectar el cable de alimentación**

Enchufe el cable de alimentación a la toma de CA de la parte posterior del proyector.

![](_page_13_Picture_3.jpeg)

#### **Conexión del proyector a un ordenador**

Podrá conectar el proyector a un ordenador para proyectar imágenes de ordenador a todo color.

#### **Conexión de una computadora IBM-PC o Macintosh utilizando la entrada de 15 contactos estándar**

![](_page_13_Picture_7.jpeg)

![](_page_13_Picture_8.jpeg)

![](_page_13_Picture_9.jpeg)

- 1 Para utilizar el conector de 15 contactos estándar, deslice el conmutador 15 pin/BNC de los terminales traseros hacia la posición 15 pin.
- 2 Conecte un extremo del cable de ordenador suministrado al puerto COMPUTER-RGB INPUT 1 ó 2 del proyector.
- 3 Conecte el otro extremo al puerto de salida de monitor de la computadora. Asegure los conectores apretando los tornillos de apriete manual.
- 4 Para utilizar el sistema de audio incorporado, conecte un extremo del cable de audio de ordenador suministrado al terminal AUDIO INPUT 1 ó 2 del proyector.
- 5 Conecte el otro extremo al terminal de salida de audio de la computadora.

#### **A** PRECAUCION

• Antes de la conexión, asegúrese de haber desconectado la alimentación del proyector y del ordenador. Después de realizar todas las conexiones, conecte primero la alimentación del proyector. La alimentación del ordenador siempre deberá conectarse en último lugar.

#### $NOTA$

- Lea con atención el manual de manejo del ordenador.
- Consulte las páginas 54 y 55 "Señales de entrada (temporización recomendada)" para ver la lista de señal de ordenador que pueden conectarse al proyector. El empleo con ordenador que no se mencionan en la lista puede producir que algunas funciones no operen.

Cuando conecte este proyector a un ordenador, seleccione "Computer/RGB" para "Tipo de señal" en el menú GUI. (Consulte la página 40.)

#### $NOTA$

• Para utilizar con algunas computadoras Macintosh tal vez sea necesario un adaptador Macintosh. Póngase en contacto con su concesionario de proyectores LCD autorizado por Sharp o con su centro de servicio más cercano.

#### <span id="page-14-0"></span>**2. Conexión del proyector Continúa**

- Este proyector utiliza una entrada de computadora 5 BNC para impedir el deterioro de la calidad de la imagen.
- Conecte los cables R (PR), G/G sync (Y), B (PB), HD (C sync) y VD a los terminales de entrada correctos del proyector y del conmutador RGB (vendido por separado) conectado a la computadora, o conecte directamente a la computadora un cable 5 BNC (vendido por separado) procedente de los terminales de entrada del proyector.

#### **Conexión a un conmutador RGB externo o a otra computadora compatible utilizando la entrada BNC (Utilizada típicamente en instalaciones más grandes)**

![](_page_14_Figure_5.jpeg)

![](_page_14_Picture_6.jpeg)

![](_page_14_Picture_7.jpeg)

- 1 Para utilizar el conector 5 BNC, deslice el conmutador 15 pin/BNC de los terminales traseros hacia la posición BNC.
	- Conecte cada conector BNC a los terminales BNC INPUT 1 correspondientes del proyector.
- 2 Conecte el otro extremo del cable 5 BNC a los terminales BNC correspondientes del conmutador RGB externo.
- 3 Para utilizar el sistema de audio incorporado, conecte un extremo del cable de audio de ordenador suministrado al terminal AUDIO INPUT 1 ó 2 del proyector.
- 4 Conecte el otro extremo al terminal de salida de audio de la computadora o del sistema de audio externo.

#### $NOTA$

• Tal vez sea necesaria una minitoma de 3,5 mm para el adaptador de cable de audio RCA.

Cuando conecte el proyector a un ordenador compatible que no sea uno de las series IBM-PC (VGA/SVGA/XGA/SXGA/UXGA) o Macintosh (por ejemplo, ordenadores de estación), es posible que necesite un cable separado. Solicite más información a su concesionario.

Cuando conecte este proyector a un ordinador, seleccione "Computer/RGB" para "Tipo de señal" en el menú GUI. (Consulte la página 40.)

#### $\sqrt{NOTA}$

- La conexión de ordenadores que no son los recomendados, puede producir daños en el proyector, en el ordenador, o en ambos.
- AUDIO INPUT 1 ó 2 acepta la entrada del puerto INPUT 1 ó 2.

![](_page_14_Figure_20.jpeg)

#### **Función "enchufar y reproducir"**

#### **(cuando se hace conexión a un terminal de 15 clavijas)**

- Este proyector es compatible con normas VESA DDC 1 y DDC 2B. El proyector y el ordenador compatible con VESA DCC comunicarán sus requisitos de ajuste para poder realizar una configuración rápida y fácil.
- Antes de utilizar la función "enchufar y reproducir", asegúrese de encender primero el proyector y conectar la computadora en último lugar.

#### $NOTA$

• La función "enchufar y reproducir" compatible con DDC de este proyector opera sólo cuando se emplea junto con un ordenador compatible con VESA DDC.

#### <span id="page-15-0"></span>**Conexión del proyector a un equipo de vídeo**

Usted podrá conectar su proyector a una videograbadora, reproductor de discos láser, reproductor DVD, descodificador DTV\* y otro equipo audiovisual.

#### **A** PRECAUCION

• Desconecte siempre la alimentación del proyector antes de conectar equipos de vídeo, con el fin de proteger el proyector y el equipo que se esté conectando.

#### **Conexión de una videograbadora, reproductor de discos láser y otros equipos audiovisuales utilizando la entrada de vídeo estándar**

![](_page_15_Picture_7.jpeg)

- 1 Conecte los conectores RCA amarillos al terminal VIDEO INPUT amarillo correspondiente del proyector y al terminal de salida de vídeo de la fuente de vídeo.
- Para utilizar el sistema de audio incorporado, conecte los conectores RCA rojo y blanco a los terminales AUDIO INPUT rojo y blanco correspondientes del proyector y a los terminales de salida de audio de la fuente de vídeo.

El terminal S-VIDEO INPUT utiliza un sistema de señal de vídeo en el que la imagen se separa en una señal de color y en una señal de luminancia para lograr una imagen de calidad más alta.

#### $NOTA$

- Para obtener vídeo de calidad más alta, usted podrá utilizar el terminal S-VIDEO INPUT del proyector. El cable de S-vídeo se vende por separado.
- Si su equipo de S-vídeo no tiene un terminal de salida de S-vídeo, utilice el terminal de salida de vídeo compuesto.

![](_page_15_Figure_15.jpeg)

#### **Conexión de un reproductor DVD, descodificador DTV y otro equipo de vídeo componente utilizando la entrada 5 BNC**

![](_page_15_Picture_17.jpeg)

1 Para utilizar el conector 5 BNC, deslice el conmutador 15 pin/BNC de los terminales traseros hacia la posición BNC. Conecte cada conector BNC a los terminales BNC INPUT 1 correspondientes del proyector.

#### **NOTA**

- Se incluyen adaptadores BNC-RCA para ser utilizados con fuentes y cables tipo RCA.
- 2 Conecte el otro extremo del cable a los terminales correspondientes de un reproductor DVD o descodificador DTV.
- 3 Para utilizar el sistema de audio incorporado, conecte un extremo del cable de audio de ordenador suministrado al terminal AUDIO INPUT 1 ó 2 del proyector.

Conecte el otro extremo al terminal de salida de audio de la computadora.  $NOTA$ 

• Tal vez sea necesaria una minitoma de 3,5 mm para el adaptador de cable de audio RCA.

Cuando conecte este proyector a un reproductor DVD o a un descodificador DTV, seleccione "Componentes" para "Tipo de señal" en el menú GUI. (Consulte la página 40.)

![](_page_15_Figure_26.jpeg)

DTV es la sigla empleada en los Estados Unidos de América para describir el nuevo sistema de televisión digital.

#### <span id="page-16-0"></span>**2. Conexión del proyector Continúa**

![](_page_16_Picture_2.jpeg)

#### **Conexión de un amplificador y otros componentes de audio**

#### **A** PRECAUCION

• Apague siempre el proyector cuando lo conecte a componentes de audio, para proteger así tanto el proyector como los componentes conectados.

#### $NOTA$

• Empleando componentes de audio externos, podrá amplificar el sonido para conseguir un sonido más potente.

![](_page_16_Picture_9.jpeg)

#### **Conexión del puerto [RS-232C](#page-64-0)**

Cuando se conecta el terminal RS-232C del proyector a un ordenador con cable RS-232C (tipo cruzado, de venta por separado), el ordenador podrá emplearse para controlar el proyector y comprobar el estado del proyector. Vea las páginas 51 y 52 para encontrar más detalles al respecto.

![](_page_16_Figure_12.jpeg)

![](_page_16_Picture_13.jpeg)

Cable DIN-D-sub RS-232C QCNW-5288CEZZ

- 1 Conecte el cable DIN-D-sub RS-232C suministrado al puerto RS-232C del proyector.
- 2 Conecte un cable RS-232C (vendido por separado) al otro extremo del cable DIN-D-sub RS-232C y al puerto serial de la computadora.

![](_page_16_Figure_17.jpeg)

#### **PRECAUCION**

• No conecte ni extraiga cable RS-232C del o al ordenador mientras la alimentación esté conectada. Podría causar daños en el ordenador.

#### $NOTA$

- El ratón inalámbrico o la función RS-232C pueden dejar de funcionar si el terminal su ordenador no está correctamente configurado. Consulte el manual de manejo del ordenador para ver los detalles sobre la configuración/instalación del controlador correcto de ratón. • Las flechas (→, ↔) indican la dirección de las señales.
- Para utilizar con algunas computadoras Macintosh tal vez sea necesario un adaptador Macintosh. Póngase en contacto con su concesionario de proyectores LCD autorizado por Sharp o con su centro de servicio más cercano.

#### <span id="page-17-0"></span>**Conexión del receptor del ratón remoto**

- Usted puede utilizar el mando a distancia como si fuese un ratón remoto.
- Cuando se conecta el terminal RS-232C del proyector a un ordenador con cable RS-232C (tipo cruzado, de venta por separado), el ordenador podrá emplearse para controlar el proyector y comprobar el estado del proyector. Vea las páginas 51 y 52 para encontrar más detalles al respecto.

![](_page_17_Picture_5.jpeg)

### **PC IBM o compatible con IBM**

1 Conecte un extremo del cable de control del ratón suministrado al terminal correspondiente de la PC.

Conecte el otro extremo al receptor del ratón remoto.

![](_page_17_Figure_9.jpeg)

### **Macintosh**

- 1 Conecte cable en serie de control del ratón al receptor del ratón remoto.
- 2 Conecte el cable de control del ratón para Macintosh al puerto ADB de la Mac.
- 3 Conecte el otro extremo del cable de control del ratón para Macintosh al cable en serie de control del ratón.

#### **A** PRECAUCION

• No conecte ni desconecte de la computadora los cables de control del ratón estando ésta encendida. Esto podría estropear su computadora.

#### $NOTA$

• Las funciones del ratón inalámbrico pueden controlar computadoras compatibles con sistemas de ratón tipo IBM PS/2, serial (RS-232C) o Apple ADB.

![](_page_17_Picture_18.jpeg)

<span id="page-18-0"></span>![](_page_18_Picture_0.jpeg)

![](_page_18_Picture_1.jpeg)

## **Operaciones básicas**

### **1. Conexión/Desconexión de la alimentación**

![](_page_18_Picture_4.jpeg)

Haga las conexiones necesarias antes de proseguir. Conecte el cable de alimentación a una toma de corriente.

Se encenderá el indicador de alimentación en rojo y el proyector se establecerá en el modo de reserva.

![](_page_18_Picture_57.jpeg)

#### $NOTA$

• Si la cubierta del filtro inferior no está bien instalada, parpadea el indicador de alimentación.

-0

 $\varpi$ 

R 少l

 $\frac{\text{LAMP}}{O}$ 

TEMP. []<br>O

<span id="page-19-0"></span>![](_page_19_Picture_3.jpeg)

• Si la cubierta del filtro inferior no está bien instalada, parpadea el indicador de alimentación.

**Operaciones**

### <span id="page-20-0"></span>**2. Instalación de la pantalla**

Instale el proyector en posición perpendicular a la pantalla con las patas planas para obtener una imagen óptima.

Mueva el proyector hacia adelante o atrás si los bordes de la imagen están distorsionados.

#### $NOTA$

- El objetivo del proyector debe centrarse en la mitad de la pantalla. Si el centro del objetivo no está perpendicular con la pantalla, la imagen se distorsionará, dificultando la visión.
- Sitúe la pantalla de modo que no le dé la luz directa del sol ni la de la sala. La luz que dé directamente a la pantalla atenúa los colores, dificultando la visión. Cierre las ventanas y atenúe la iluminación cuando ponga la pantalla en una sala soleada o muy iluminada.
- Con este proyector no se puede utilizar una pantalla de polarización.

#### **Instalación estándar (proyección de adelante)**

Instale el proyector a la distancia especificada de la pantalla según el tamaño de imagen deseada (vea la tabla de abajo).

#### $NOTA$

• Para aplicaciones especializadas se encuentran disponibles objetivos granangulares y telefoto Sharp opcionales. Visite a su concesionario de proyectores LCD autorizado por Sharp más cercano para conocer detalles acerca de los objetivos AN-T6EZ y AN-W6EZ.

![](_page_20_Picture_11.jpeg)

#### **Modo NORMAL (4:3)**

![](_page_20_Picture_409.jpeg)

#### **Modo ANCHA (16:9)**

![](_page_20_Picture_410.jpeg)

#### $NOTA$

• Los valores con un signo menos (-) indican la distancia desde el centro del objetivo hasta la parte inferior de la pantalla.

#### <span id="page-21-0"></span>**Utilización de las patas de ajuste**

![](_page_21_Picture_3.jpeg)

**Pulse los liberación de las patas.**

**Ajuste la altura del proyector y aparte las manos de los liberación de las patas.**

**Gire las patas para hacer cambios pequeños.**

#### $NOTA$

- El proyector se puede ajustar a hasta aproximadamente 5° de la posición estándar.
- Cuando se ajuste la altura del proyector, la imagen puede quedar distorsionada (distorsión trapecial) según las posiciones relativas del proyector y de la pantalla.

#### **A** PRECAUCION

- No pulse los liberación de las patas cuando las patas de ajuste estén extendidas si no tiene bien sujeto el proyector.
- No tome el objetivo cuando eleve o baje el proyector.
- Cuando baje el proyector, tenga cuidado de que sus dedos no queden atrapados entre las patas de ajuste y el proyector.

#### **Ajuste del objetivo digital**

 $\odot$ 

![](_page_21_Picture_16.jpeg)

**LENS** Pulse **LENS** para seleccionar el modo.

Cada vez que se pulse **LENS**, la pantalla cambiará en el orden siguiente.

![](_page_21_Figure_19.jpeg)

![](_page_21_Picture_20.jpeg)

![](_page_21_Picture_21.jpeg)

![](_page_21_Picture_22.jpeg)

 $\circled{2}$ 

 $\bigoplus$ 

Pulse ∧/▼/◀/► para hacer ajustes.

![](_page_21_Picture_236.jpeg)

a. Pulse **LENS** hasta que aparezca la pantalla normal.

![](_page_21_Picture_26.jpeg)

**LENS**  $\odot$ 

b. Para reponer el ajuste E. TRAPECIAL, pulse **UNDO**.

#### $NOTA$

- Las líneas rectas y los bordes de la imagen visualizada pueden aparecer quebrados cuando se haga el ajuste E. TRAPECIAL.
- No toque el objetivo cuando ajuste el enfoque o emplee el zoom.

#### <span id="page-22-0"></span>**Ajuste de imagen de espejo**

#### **Proyección de trasera**

- Instale una pantalla traslúcida entre el proyector y la audiencia.
- Utilice el sistema de menús del proyector para hacer una reversión de la imagen proyectada. (Vea la página 42 para el uso de esta función.)

#### **Proyección con un espejo**

- Instale un espejo (de tipo plano normal) delante del objetivo.
- Utilice el sistema de menús del proyector para hacer una reversión de la imagen proyectada. (Vea la página 42 para el uso de esta función.)
- La imagen reflejada en el espejo se proyecta a la pantalla.

![](_page_22_Figure_10.jpeg)

#### $NOTA$

• La calidad de imagen óptima se produce cuando el proyector se coloca perpendicularmente a la pantalla con todas sus patas apoyadas en una superficie nivelada.

#### **A** PRECAUCION

• Cuando emplee un espejo, asegúrese de colocar con cuidado el proyector y el espejo de modo que la luz no deslumbre los ojos de la audiencia.

#### **Ajuste de montaje en el techo**

- Se le recomienda utilizar el soporte opcional de montaje en el techo Sharp para hacer este tipo de instalación.
- Antes de montar el proyector, asegúrese de ponerse en contacto con su concesionario de proyectores LCD autorizado por Sharp o con el centro de servicio que le quede más cercano para obtener la ménsula de montaje en el techo (vendido por separado) recomendada. (Ménsula de montaje en el techo AN-NV6T, tubo de extensión AN-TK201/AN-TK202 para AN-NV6T.)
- Cuando el proyector está en la posición invertida, emplee el borde superior de la pantalla como línea de base.
- Utilice el sistema de menús del proyector para seleccionar el modo de proyección apropiado. (Vea la página 42 para el uso de esta función.)

![](_page_22_Picture_20.jpeg)

<span id="page-23-0"></span>![](_page_23_Figure_1.jpeg)

#### **Utilización del mando a distancia como un [ratón inalámbrico](#page-64-0)**

El mando a distancia tiene las siguientes tres funciones:

- Controlar el proyector
- Ratón inalámbrico
- Puntero láser

![](_page_23_Figure_7.jpeg)

#### $\overline{u}$

**Operaciones**

**Operaciones** 

#### **Posición del mando a distancia/receptor del ratón**

- El mando a distancia puede emplearse para controlar el proyector en los márgenes de abajo.
- El receptor del ratón remoto puede emplearse con el mando a distancia en los márgenes de abajo para controlar las funciones del ratón de un ordenador conectado.

#### $NOTA$

• La señal del mando a distancia puede reflejare en la pantalla para facilitar la operación. Sin embargo, la distancia eficaz de la señal puede ser algo distinta debido al material de la pantalla.

#### **Control del proyector Utilización del ratón inalámbrico**

![](_page_23_Figure_15.jpeg)

#### <span id="page-24-0"></span>**Utilización como un ratón inalámbrico**

![](_page_24_Figure_2.jpeg)

![](_page_24_Picture_330.jpeg)

#### **Utilización como un puntero láser**

Deslice el interruptor **MOUSE/ADJ.** a la posición MOUSE. **MOUSE ADJ.** 1

LASER Pulse LASER (<sup>\*</sup>) para activar el puntero láser.

Cuando se suelta el botón, la luz se apaga automáticamente.

#### $NOTA$

• Por razones de seguridad, el puntero láser se apaga automáticamente después de 1 minuto de utilización continua. Para encenderlo, suelte **LASER** ( $\frac{1}{100}$ ) y vuelva a pulsarlo.

#### **Mando a distancia con cable**

 $\circled{2}$ 

![](_page_24_Figure_11.jpeg)

Cuando el mando a distancia no pueda utilizarse debido a la distancia o a la posición del proyector (proyección trasera, etc.), conecte un cable con minitoma estéreo de 3,5 mm (vendido por separado) procedente de la entrada de mando a distancia con cable de la parte inferior del mando a distancia al terminal de entrada WIRED REMOTE de la parte trasera del proyector.

#### $NOTA$

• Las funciones del puntero láser y del ratón inalámbrico aún pueden utilizarse con el mando a distancia con cable.

### <span id="page-25-0"></span>**Utilización de las pantallas del menú [GUI](#page-64-0) (Interface de usuario gráfico)**

![](_page_25_Figure_1.jpeg)

Este proyector tiene dos juegos de pantallas de menú (ENTRADA/VÍDEO) que le permiten ajustar la imagen y realizar diversos ajustes del proyector. Estas pantallas de menú pueden operarse desde el proyector o el mando a distancia con los botones siguientes.

![](_page_25_Figure_3.jpeg)

#### **(GUI) Visualización en pantalla**

**Modo VÍDEO**  $\bigcirc$ C Audio | © Opciónes | ♀ Idioma | 日 Modo PRY Estado  $\overline{\Omega}$ Cont<br>Brilla te D20 ∩ ∂ Brillai<br>Coloi<br>Matiz<br>Nitidi<br>Ro.io 3  $\blacktriangledown$ ROJO<br>Azul  $\leftrightarrow$  $\triangleleft$  (5) **MOUSE 금 씁** mando a distancia a la posición ADJ.) 1 Pulse **MENU** para visualizar la barra de menú de modo ENTRADA o VÍDEO.  $(2)$  Pulse  $\blacktriangleleft$  para seleccionar un menú de ajuste en la barra del menú.

- 3 Pulse ∂/ƒ para seleccionar un ítem de ajuste específico.
- 4 Para visualizar un sólo ítem de ajuste, pulse **ENTER** después de seleccionar el ítem. Sólo se visualizarán la barra de menú y el ítem de ajuste seleccionado.
- $\overline{5}$  Pulse  $\blacktriangleleft$  para ajustar el ítem.
- 6 Pulse **UNDO** para volver a la visualización anterior.
- 7 Pulse **MENU** para salir del GUI.

#### $NOTA$

• Para mas detalles sobre los ítems de la pantalla de menú, vea el cuadro de árbol jerárquico en la siguiente pánina.

 $0 -$ 

![](_page_26_Picture_0.jpeg)

![](_page_26_Figure_2.jpeg)

#### $NOTA$

- Las cifras de la resolución, frecuencia vertical y frecuencia horizontal mostradas arriba son ejemplos solamente.
- "Color", "Matiz" y "Nitidez" sólo aparecen cuando se selecciona la entrada Componentes en el modo ENTRADA.
- Sólo pueden ajustarse los ítems resaltados en las gráficas de arriba.
- Para ajustar los ítems bajo el menú secundario, pulse © después de seleccionar el menú secundario.

**Operaciones** 

-Û

### **Utilización de [IrCOM](#page-64-0) para las demostraciones inalámbricas**

<span id="page-27-0"></span>![](_page_27_Picture_1.jpeg)

La función IrCOM puede transferir imágenes fijas desde una computadora o cámara digital al proyector mediante comunicación infrarroja (inalámbrica).

#### **Software de presentación avanzada Sharp**

- Esta función requiere el software de presentación avanzada Sharp (SAPS).
- Instale el SAPS del CD-ROM suministrado en la computadora.
- Consulte el manual de manejo del software para conocer las instrucciones de instalación y operación.
- Ponga el proyector y el dispositivo transmisor de IrCOM dentro del alcance mostrado a la izquierda.

#### $NOTA$

- Para evitar los errores en la transmisión o cambios en la imagen, compruebe lo siguiente cuando instale el proyector y el aparato de transmisión.
	- Los sensores IrCOM tanto en el proyector como en el aparato de transmisión están protegidos de los rayos directos del sol o luz fuerte en la habitación.
	- El aparato de transmisión tiene suficiente alimentación de las pilas.
	- El proyector y el aparato de transmisión están dentro del margen de funcionamiento especificada.
	- Los sensores IrCOM en el protector y el aparato de transmisión están bien alineados.
- La distancia necesaria entre el proyector y el aparato de transmisión puede ser de menos de 10 cm según el aparato de transmisión utilizado.
- Cuando se utiliza la cámara fotográfica digital, prepare en el modo de transmisión de imágenes y prepare el ordenador al modo de recepción de imágenes.
- Alinee el proyector y el aparato de transmisión a la misma altura y ángulo, con una distancia de 10 cm a 1 metro sin obstáculos.

(Deslice el interruptor **MOUSE/ADJ.** del mando a distancia a la posición ADJ.)

![](_page_27_Picture_18.jpeg)

- 1 Pulse **IrCOM** para entrar en el modo IrCOM. Cada vez que pulse **IrCOM**, la visualización en pantalla cambiará entre "Ir-COM1" e "Ir-COM2".
- 2 Y luego, la visualización en pantalla cambiará como se muestra a la izquierda.

#### $NOTA$

- Si la visualización en pantalla no cambia tal como se muestra a la izquierda, el proyector puede no estar dentro el margen de recepción del aparato de transmisión IrCOM.
	- 3 Pulse **INPUT** para salir del modo IrCOM.

#### $NOTA$

• Si el proyector no puede recibir la imagen del aparato de transmisión IrCOM, se aparecerá la visualización en pantalla de la izquierda.

**Operaciones**

### <span id="page-28-0"></span>**Selección del idioma de visualización en pantalla**

![](_page_28_Figure_1.jpeg)

#### **(GUI) Visualización en pantalla**

![](_page_28_Picture_315.jpeg)

El inglés es el idioma inicial de las visualizaciones en la pantalla. Puede cambiarlo entre el inglés, alemán, español, holandés, francés, italiano, sueco, portugués, chino, coreano, o japonés.

(Deslice el interruptor **MOUSE/ADJ.** del mando a distancia a la posición ADJ.)

![](_page_28_Picture_6.jpeg)

- 1 Pulse **MENU**.
- $(2)$  Pulse  $\blacktriangleleft$  para seleccionar "Idioma".
- 3 Pulse ∂/ƒ para seleccionar el idioma deseado.
- 4 Pulse **ENTER** para memorizar el ajuste. La visualización en pantalla queda así para visualizar en el idioma seleccionado.
- 5 Para salir del GUI, pulse **MENU**.

**F**0

![](_page_28_Picture_13.jpeg)

**O** Imagen

### **Selección del modo de sistema de entrada de vídeo (sólo el modo VÍDEO)**

![](_page_28_Figure_15.jpeg)

#### **(GUI) Visualización en pantalla**

![](_page_28_Figure_17.jpeg)

**Proyector Mando a distancia** El modo del sistema de entrada de vídeo está programado en "Auto"; sin embargo puede cambiarlo a un modo de sistema específico, si el modo de sistema seleccionado no es compatible con el equipo audiovisual conectado.

> (Deslice el interruptor **MOUSE/ADJ.** del mando a distancia a la posición ADJ.) **MOUSE ADJ.**

- 1 Pulse **MENU**.
- $(2)$  Pulse  $\blacktriangleleft$  para seleccionar "Opciónes".
- 3 Pulse ∂/ƒ para seleccionar "Señal de vídeo", y luego pulse $\blacktriangleright$ .
- 4 Pulse ∂/ƒ para seleccionar el modo de sistema de vídeo deseado.
- 5 Pulse **ENTER** para memorizar el ajuste.
- 6 Para salir del GUI, pulse **MENU**.

#### $\sqrt{\text{NOTA}}$

• Cuando el modo del sistema se ajusta a "Auto", es posible que no se reciba una imagen clara debido a diferencias de la señal. En caso de ocurrir, cambie al sistema de vídeo que esté utilizando.

<span id="page-29-0"></span>![](_page_29_Picture_0.jpeg)

![](_page_29_Figure_1.jpeg)

![](_page_29_Figure_2.jpeg)

Se puede ajustar la imagen del proyector de acuerdo a sus preferencias utilizando los siguientes ajustes de imagen.

#### **Descripción de los ítemes de ajuste**

![](_page_29_Picture_298.jpeg)

#### $NOTA$

• "Color", "Matiz" y "Nitidez" no aparecen para la entrada COMPUTER/RGB en el modo ENTRADA.

(Deslice el interruptor **MOUSE/ADJ.** del mando a distancia a la posición ADJ.)

![](_page_29_Picture_9.jpeg)

- 1 Pulse **MENU**. Aparecen la barra de menú y la pantalla de menú "Imagen". También se visualiza la guía de instrucciones GUI.
- 2 Pulse ∂/ƒ para seleccionar un ítem de ajuste específico.
- 3 Pulse  $\blacktriangleleft$  para mover la marca ( $\blacklozenge$ ) del ítem de ajuste seleccionado al ajuste deseado.
- 4 Para salir del GUI, pulse **MENU**.

#### $NOTA$

- Para reponer todos los ítemes de ajuste, seleccione "Reposición" en la pantalla del menú "Imagen" y pulse **ENTER**.
- Los ajustes pueden almacenarse en los modos "ENTRADA 1", "ENTRADA 2" y "VÍDEO" por separado.
- Para la entrada COMPONENTES en el modo ENTRADA, "Nitidez" sólo puede ajustarse cuando está conectado un reproductor DVD.

<span id="page-30-0"></span>![](_page_30_Figure_0.jpeg)

![](_page_30_Figure_1.jpeg)

![](_page_30_Figure_3.jpeg)

El audio del proyector fue ajustado de fábrica a los ajustes estándar. Sin embargo, puede ajustarlo a sus propias preferencias con los siguientes ajustes de audio.

#### **Descripción de los ítemes de ajuste**

![](_page_30_Picture_290.jpeg)

**MOUSE/ADJ.** del  $\frac{1}{\text{mass}}$  **MOUSE/ADJ.** del  $\frac{1}{\text{mass}}$  **del**  $\frac{1}{\text{mass}}$  **del**  $\frac{1}{\text{mass}}$  **del**  $\frac{1}{\text{mass}}$  **del**  $\frac{1}{\text{mass}}$  **del**  $\frac{1}{\text{mass}}$  **del**  $\frac{1}{\text{mass}}$  **del**  $\frac{1}{\text{mass}}$  **del**  $\frac{1}{\text{mass}}$  **del**  $\frac{$ mando a distancia a la posición ADJ.)

![](_page_30_Picture_8.jpeg)

- 1 Pulse **MENU**. Aparecen la barra de menú "Imagen". También se visualiza la guía de instrucciones GUI.
- $(2)$  Pulse  $\blacktriangleleft$   $\blacktriangleright$  para seleccionar "Audio".
- 3 Pulse ∂/ƒ para seleccionar un ítem de ajuste específico.
- 4) Pulse  $\blacktriangleleft$  para mover la marca ( $\blacklozenge$ ) del ítem de ajuste seleccionado al ajuste deseado.
- 5 Para salir del GUI, pulse **MENU**.

#### $NOTA$

• Para reponer todos los ítemes de ajuste, seleccione "Reposición" en la pantalla del menú "Audio" y pulse **ENTER**.

### <span id="page-31-0"></span>**Ajustes de la imagen del ordenador**

![](_page_31_Figure_1.jpeg)

![](_page_31_Figure_2.jpeg)

Cuando visualice patrones de ordenador que están detallados (efectos de baldosas, rayas verticales, etc.), pueden producirse interferencias entre los pixeles del LCD, causando parpadeos, franjas verticales, o irregularidades del contraste en partes de la pantalla. En este caso, ajuste ["Reloj"](#page-64-0), ["Fase"](#page-64-0), "Pos.H.", y "Pos.V." para lograr la imagen óptima del ordenador.

#### **Descripción de los ítemes de ajuste**

![](_page_31_Picture_278.jpeg)

#### $NOTA$

• El ajuste de imagen del ordenador se puede hacer fácilmente pulsando **AUTO SYNC** (.). Para más detalles vea la siguiente página.

(Selecciona el modo de entrada del ordenador con **INPUT**.)

(Deslice el interruptor **MOUSE/ADJ.** del mando a distancia a la posición ADJ.)

![](_page_31_Picture_10.jpeg)

- 1 Pulse **MENU**. Aparecen la barra de menú "Imagen". También se visualiza la guía de instrucciones GUI.
- $(2)$  Pulse  $\blacktriangleleft$  para seleccionar "Sinc.fina".
- 3 Pulse ∂/ƒ para seleccionar un ítem de ajuste específico.
- 4) Pulse  $\blacktriangleleft$  para mover la marca (1) del ítem de ajuste seleccionado al ajuste deseado.
- 5 Para salir del GUI, pulse **MENU**.

#### $NOTA$

• Para reponer todos los ítemes de ajuste, seleccione "Reposición" en la pantalla del menú "Sinc.fina" y pulse **ENTER**.

**Operaciones**

 $\Omega$ 

<span id="page-32-0"></span>![](_page_32_Figure_1.jpeg)

![](_page_32_Figure_3.jpeg)

#### **Visualización en pantalla**

![](_page_32_Figure_5.jpeg)

#### **(GUI) Visualización en pantalla**

![](_page_32_Figure_7.jpeg)

#### **Ajuste de la [sincronización automática](#page-64-0)**

- Se utiliza para ajustar automáticamente una imagen de ordenador.
- El ajuste de sincronización automática se puede hacer manualmente pulsando **AUTO SYNC**, o automáticamente ajustando "Sinc.auto." a "ON" en el menú GUI del proyector.

#### **Cuando "Sinc.auto." está en "ON":**

- Se hace automáticamente el ajuste de [sincronización](#page-64-0) cada vez que se conecta el proyector mientras está conectado a un ordenador o se cambia la selección de entrada.
- Se borra el ajuste de sincronización automática hecho previamente cuando se cambia el ajuste del proyector.

(Deslice el interruptor **MOUSE/ADJ.** del mando a distancia a la posición ADJ.)

![](_page_32_Picture_15.jpeg)

- 1 Pulse **MENU**.
- $(2)$  Pulse  $\blacktriangleleft$  para seleccionar "Sinc.fina".
- 3 Pulse ∂/ƒ para seleccionar "Sinc.auto.".
- 4) Pulse  $\blacktriangleleft$  para seleccionar "ON".
- 5 Para salir del GUI, pulse **MENU**.

#### $NOTA$

- Se pueden hacer ajustes automáticos pulsando **AUTO SYNC**.
- Cuando no se puede obtener una imagen óptima con el ajuste de sincronización automática, utilice los ajustes manuales. (Vea la página anterior.)

Durante el ajuste de sincronización automática, la visualización en pantalla cambia como se muestra a la izquierda.

#### $\sqrt{\text{NOTA}}$

• El ajuste de sincronización automática puede tardar un poco en completarse dependiendo de la imagen del ordenador conectado al proyector.

#### **Función de visualización de sincronización automática**

Normalmente, durante el ajuste de sincronización automática no se superpone ninguna imagen. Sin embargo, usted podrá elegir que se superponga una imagen de fondo durante el ajuste de sincronización automática.

(Deslice el interruptor **MOUSE/ADJ.** del mando a distancia a la posición ADJ.)

![](_page_32_Picture_30.jpeg)

- 1 Pulse **MENU**.
- $(2)$  Pulse  $\blacktriangleleft$  / $\blacktriangleright$  para seleccionar "Opciónes".
- 3 Pulse ∂/ƒ para seleccionar "Vi.sinc.auto."
- 4) Pulse  $\blacktriangleleft$  / $\blacktriangleright$  para seleccionar " $\bigcirc$ " y superponer una imagen de fondo, o para seleccionar " $\bigcirc$ " y quitar la imagen de fondo durante el ajuste de sincronización automática.
- 5 Para salir del GUI, pulse **MENU**.

 $\Box$ 

<span id="page-33-0"></span>![](_page_33_Figure_1.jpeg)

![](_page_33_Figure_3.jpeg)

#### **Memorización y selección de posiciones de ajuste**

Este proyector permite almacenar hasta siete ajustes de configuración para poder utilizar varios ordenadores. Una vez se han almacenado estos ajustes, pueden seleccionarse con facilidad cada vez que se conecta el ordenador al proyector.

#### **Memorización de las posiciones de ajuste**

(Deslice el interruptor **MOUSE/ADJ.** del mando a distancia a la posición ADJ.)

**House**  $\overline{\mathbf{\Theta}}$   $\overline{\mathbf{\Theta}}$ 

- 1 Pulse **MENU**.
- $(2)$  Pulse  $\blacktriangleleft$   $\blacktriangleright$  para seleccionar "Sinc.fina".
- 3 Pulse ∂/ƒ para seleccionar "Guardar ajuste", y luego pulse  $\blacktriangleright$ .
- 4 Pulse ∂/ƒ para seleccionar la posición de memoria deseada del ajuste.
- 5 Pulse **ENTER** para memorizar el ajuste.
- 6 Para salir del GUI, pulse **MENU**.

#### **Selección de un ajuste memorizado**

(Deslice el interruptor **MOUSE/ADJ.** del mando a distancia a la posición ADJ.)

![](_page_33_Picture_17.jpeg)

- 1 Pulse **MENU**.
- $(2)$  Pulse  $\blacktriangleleft$  para seleccionar "Sinc.fina".
- 3 Pulse ∂/ƒ para seleccionar "Elegir ajuste", y luego pulse $\blacktriangleright$ .
- 4 Pulse ∂/ƒ para seleccionar el ajuste de memoria deseado.
- 5 Pulse **ENTER** para memorizar el ajuste.
- 6 Para salir del GUI, pulse **MENU**.

#### $NOTA$

- Si la posición de la memoria no se ha ajustado, la resolución y la frecuencia no se visualizarán.
- Cuando seleccione la posición de ajuste memorizado con "Elegir ajuste", el sistema de ordenador debe coincidir con la posición memorizada.

**DE** 

<span id="page-34-0"></span>![](_page_34_Figure_1.jpeg)

![](_page_34_Figure_3.jpeg)

#### **Ajuste de modo especial**

Normalmente, el tipo de la señal de entrada se detecta y se selecciona automáticamente el modo de resolución correcto. Sin embargo, para algunas señales, "Modos especiales" en la pantalla de menú "Sinc.fina" tal vez necesite cambiarse para que concuerde con el modo de pantalla del ordenador.

(Deslice el interruptor **MOUSE/ADJ.** del mando a distancia a la posición ADJ.)

![](_page_34_Picture_7.jpeg)

- 1 Pulse **MENU**.
- $(2)$  Pulse  $\blacktriangleleft$  para seleccionar "Sinc.fina".
- 3 Pulse ∂/ƒ para seleccionar "Modos especiales".
- 4 Pulse ∂/ƒ para seleccionar el modo de resolución óptimo.
- 5 Pulse **ENTER** para memorizar el ajuste.
- 6 Para salir del GUI, pulse **MENU**.

#### $NOTA$

- No visualice patrones de ordenador que se repitan en una línea sí y en otra no (rayas horizontales). (Se producirían parpadeos, dificultando la visión de la imagen.)
- Cuando introduzca señales DTV 480P, seleccione "480P" en el paso 4 de arriba.

 $\overline{F0}$ 

<span id="page-35-0"></span>![](_page_35_Picture_0.jpeg)

![](_page_35_Picture_1.jpeg)

### **Función de [congelación](#page-64-0)**

![](_page_35_Picture_3.jpeg)

**Visualización en pantalla**

![](_page_35_Picture_5.jpeg)

Esta función le permite congelar inmediatamente una imagen en movimiento. Esto resulta muy útil para cuando se desea visualizar una imagen fija de una computadora o vídeo, para tener más tiempo de explicar la imagen al público.

Usted también podrá utilizar esta función para visualizar una imagen fija procedente de una ordenador mientras prepara la presentación de las siguientes imágenes de ordenador.

- 1 Pulse **FREEZE** para congelar la imagen.
- 2 Pulse de nuevo **FREEZE** para volver a la imagen en movimiento.

### <span id="page-36-0"></span>**[Aumento](#page-64-0) de imagen digital**

![](_page_36_Figure_1.jpeg)

#### **Visualización en pantalla**

![](_page_36_Figure_3.jpeg)

![](_page_36_Picture_4.jpeg)

Esta función le permite aumentar una parte específica de una imagen. Es útil cuando desea visualizar una parte detallada de la imagen.

(Deslice el interruptor **MOUSE/ADJ.** del mando a distancia a la posición ADJ.)

![](_page_36_Picture_7.jpeg)

- 1 Pulse **ENLARGE**. La imagen aumentará cada vez que se pulse **ENLARGE**.
- 2 Cuando la imagen esté aumentada, usted podrá desplazarse por la imagen y explorarla utilizando ∂/ƒ/ß/©.

#### $NOTA$

• Cada vez que se pulse **ENLARGE**, el aumento de la imagen cambiará como se muestra a continuación.

$$
\times 1 \longrightarrow \times 2 \longrightarrow \times 3 \longrightarrow \times 4 \longrightarrow \times 6 \longrightarrow \times 8
$$

- Si la señal de entrada cambia durante el aumento de imagen digital, la imagen volverá a  $\times$  1. La señal de entrada cambia a
	- (a) cuando se pulsa **INPUT**,
	- (b) cuando se interrumpe la señal de entrada
	- (c) cuando cambia la definición o el régimen de renovación.
	- $(3)$  Para volver a  $\times$  1, pulse **UNDO**.

<span id="page-37-0"></span>![](_page_37_Picture_0.jpeg)

### **Corrección gamma**

![](_page_37_Figure_2.jpeg)

**ESTÁNDAR**

![](_page_37_Picture_4.jpeg)

- Gamma es una función que mejora la calidad de la imagen. Ofrece una imagen más viva dando brillo a las partes más oscuras de la imagen sin alterar el brillo de las partes más brillantes.
- Se encuentran disponibles cuatro ajustes gamma para permitir las diferencias producidas en las imágenes reproducidas y en el brillo de la habitación.
- Cuando esté viendo imágenes en las que aparezcan frecuentemente escenas oscuras como, por ejemplo, una película o un concierto, o cuando esté viendo imágenes en una habitación brillante, esta función permitirá ver las escenas oscuras más claramente y dará la impresión de que la imagen tiene mayor profundidad.

#### **Modos gamma**

![](_page_37_Picture_193.jpeg)

(Deslice el interruptor **MOUSE/ADJ.** del **MOUSE 7 ADJ.**<br>mando a distancia a la positión ADJ.) mando a distancia a la positión ADJ.)

![](_page_37_Picture_11.jpeg)

- 1 Pulse **GAMMA**. Cada vez que pulse **GAMMA**, el nivel de gamma cambiará como se muestra a la izquierda.
- 2 Pulse **UNDO** para volver a la imagen normal mientras se visualiza "GAMMA" en la pantalla.

### <span id="page-38-0"></span>**Selección del modo de visualización de imagen**

Esta función le permite modificar o personalizar el modo de visualización de la imagen para realzar la imagen de entrada. Dependiendo de la señal de entrada, usted puede elegir la imagen NORMAL, ANCHA, PUNTO POR PUNTO, PUNTO POR PUNTO (ANCHA) o AJUSTAR A PANTALLA.

#### $NOTA$

• Cada vez que se pulsa **RESIZE**, el modo de la imagen cambia como se muestra abajo.

![](_page_38_Figure_4.jpeg)

#### $\sqrt{\text{NOTA}}$

- ["AJUSTAR A PANTALLA"](#page-64-0) sólo se visualiza cuando se introducen señales SXGA cuya [relación de aspecto](#page-64-0) no es 4:3.
- El modo [PUNTO POR PUNTO](#page-64-0) visualiza imágenes con su resolución original y no ampliadas para ajustarse a la resolución LCD.
- Pulse **UNDO** para volver al modo NORMAL mientras se visualiza "CAMBIO TAMAÑO" en la pantalla.

## **Función de pantalla negra**

<span id="page-39-0"></span>![](_page_39_Picture_1.jpeg)

#### **Imagen proyectada**

![](_page_39_Picture_3.jpeg)

![](_page_39_Picture_4.jpeg)

#### **(GUI) Visualización en pantalla**

![](_page_39_Picture_6.jpeg)

Esta función puede utilizarse para superponer una pantalla negra encima de la imagen proyectada.

#### **Para poner negra la imagen projectada**

Pulse **BLACK SCREEN**. Aparecerá "PANTALLA NEGRA" en la pantalla. Para volver a la imagen proyectada original, pulse de nuevo **BLACK SCREEN**.

#### $NOTA$

![](_page_39_Picture_394.jpeg)

**MOUSE**  $\overline{\mathbf{D}}$  $\overline{\mathbf{D}}$  $\overline{\mathbf{D}}$ 

• Para utilizar con el mando a distancia para operar esta función, deslice el interruptor **MOUSE/ADJ.** a la posición MOUSE antes de pulsar **BLACK SCREEN**.

#### **Para desactivar la visualización en pantalla**

La visualización en pantalla ("PANTALLA NEGRA") que aparece durante la pantalla negra puede desactivarse. Cuando "Pantalla negra" se ponga en " $\blacksquare$ " en el menú GUI, no aparecerá "PANTALLA NEGRA" durante la función.

(Deslice el interruptor **MOUSE/ADJ.** del mando a distancia a la posición ADJ.)

- 1 Pulse **MENU**.
- $(2)$  Pulse  $\blacktriangleleft$  / $\blacktriangleright$  para seleccionar "Opciónes".
- 3 Pulse ∂/ƒ para seleccionar "Pantalla negra".
- $\overline{4}$  Pulse  $\overline{4}$  para seleccionar " $\overline{3}$ " para activar o **"** para desactivar la función.
- 5 Para salir del GUI, pulse **MENU**.

## **Función de cancelación en la visualización en pantalla**

![](_page_39_Picture_23.jpeg)

éé Fondo

Esta función permite desactivar los mensajes en la pantalla visualizados durante la "selección de entrada" y "IrCOM". Cuando se ajusta "Visualizador" a "O" en el menú GUI, los mensajes en la pantalla dejan de visualizarse cuando se pulsa **INPUT** y **IrCOM**.

(Deslice el interruptor **MOUSE/ADJ.** del mando a distancia a la posición ADJ.)

![](_page_39_Picture_26.jpeg)

- 1 Pulse **MENU**.
- $(2)$  Pulse  $\blacktriangleleft$  para seleccionar "Opciónes".
- 3 Pulse ∂/ƒ para seleccionar "Visualizador".
- 4) Pulse  $\blacktriangleleft$  para seleccionar " $\Box$ " y encender la visualización en pantalla o " $\bigcirc$ " para apagarla.
- 5 Para salir del GUI, pulse **MENU**.

### <span id="page-40-0"></span>**Selección del modo económico**

![](_page_40_Figure_1.jpeg)

#### **(GUI) Visualización en pantalla**

![](_page_40_Figure_3.jpeg)

#### **Visualización en pantalla**

#### Apagado en 5 minutos.

 $\langle \ddot{q} \rangle$ 

Esta función le permite reducir el consumo de corriente cuando el proyector está apagado.

#### **Modos económicos**

![](_page_40_Picture_270.jpeg)

#### $NOTA$

• El proyector ha sido ajustado en fábrica al Modo 2.

(Deslice el interruptor **MOUSE/ADJ.** del mando a distancia a la posición ADJ.)

**MOUSE ADJ.**

- 1 Pulse **MENU**.
- $(2)$  Pulse  $\blacktriangleleft$  para seleccionar "Opciónes".
- 3 Pulse ∂/ƒ para seleccionar "Modo Economico"  $y$  luego pulse  $\blacktriangleright$ .
- 4 Pulse ∂/ƒ para seleccionar el modo deseado.
- 5 Pulse **ENTER** para memorizar el ajuste.
- 6 Para salir del GUI, pulse **MENU**.

#### **Función de desconexión automática de la alimentación**

Cuando no se detecta una señal de entrada durante más de 15 minutos, el proyector se apaga automáticamente. Se visualizará el mensaje en la pantalla de la izquierda cinco minutos antes de desconectarse automáticamente la alimentación.

#### **A** PRECAUCION

• Seleccione Modo 2 o Modo 4 cuando utilice el software de presentación avanzada Sharp (suministrado).

 $(E)$ -38

### **[Conversión E/P](#page-64-0)**

<span id="page-41-0"></span>![](_page_41_Figure_1.jpeg)

#### **(GUI) Visualización en pantalla**

![](_page_41_Figure_3.jpeg)

Esta función permite seleccionar una visualización interlazada o una visualización progresiva de una señal de vídeo. La visualización progresiva proyecta una imagen suave de vídeo.

(Deslice el interruptor **MOUSE/ADJ.** del mando a distancia a la posición ADJ.)

![](_page_41_Picture_6.jpeg)

- 1 Pulse **MENU**.
- $(2)$  Pulse  $\blacktriangleleft$  para seleccionar "Opciónes".
- 3 Pulse ∂/ƒ para seleccionar "Conversión E/P", y luego pulse  $\blacktriangleright$ .
- 4 Pulse ∂/ƒ para seleccionar "Entrelazado" o "Progresivo".
- 5 Pulse **ENTER** para memorizar el ajuste.
- 6 Para salir del GUI, pulse **MENU**.

### **Verificación el tiempo de uso de la lámpara**

![](_page_41_Figure_14.jpeg)

**(GUI) Visualización en pantalla**

![](_page_41_Picture_16.jpeg)

Esta función permite comprobar el tiempo de uso acumulado de la lámpara.

(Deslice el interruptor **MOUSE/ADJ.** del mando a distancia a la posición ADJ.)

![](_page_41_Figure_19.jpeg)

- 1 Pulse **MENU**.
- (2) Pulse  $\blacktriangleleft$  para seleccionar "Opciónes". Se visualiza el tiempo de utilización de la lámpara.

#### $NOTA$

• Se recomienda cambiar la lámpara después de haberla utilizado durante unas 2.000 horas aproximadamente. En este momento, lleve el proyector a su concesionario de proyectores LCD autorizado por Sharp o al centro de servicio más cercano para que le reemplacen la lámpara. Vea la página 47 para encontrar los detalles.

## <span id="page-42-0"></span>**Selección del tipo de señal**

![](_page_42_Figure_1.jpeg)

#### **(GUI) Visualización en pantalla**

#### ♀ Idioma **4** Modo PRY Estado O Imagen | Sinc.fina | 4 Audio  $\bigcirc$  Opción 负 Te Pantall ŏ 00000 Computer/RGI<br>Componentes

Esta función le permite seleccionar el tipo de señal de entrada.

**MOUSE**  $\overline{\mathbf{0}}$  $\overline{\mathbf{0}}$  $\overline{\mathbf{0}}$ 

(Deslice el interruptor **MOUSE/ADJ.** del mando a distancia a la posición ADJ.)

- 1 Pulse **MENU**.
- **2** Pulse ◀/▶ para seleccionar "Opciónes".
- 3 Pulse ∂/ƒ para seleccionar "Tipo de señal" y luego pulse  $\blacktriangleright$ .
- 4 Pulse ∂/ƒ para seleccionar "Computer/RGB" o "Componentes".
- 5 Pulse **ENTER** para memorizar el ajuste.
- 6 Para salir del GUI, pulse **MENU**.

### **Verificación de la señal de entrada**

![](_page_42_Figure_14.jpeg)

**(GUI) Visualización en pantalla**

![](_page_42_Figure_16.jpeg)

Esta función permite comprobar la información de señal de entrada vigente.

(Deslice el interruptor **MOUSE/ADJ.** del mando a distancia a la posición ADJ.) **MOUSE ADJ.**

- 1 Pulse **MENU**.
- (2) Pulse  $\blacktriangleleft$  para seleccionar "Opciónes".
- 3 Pulse ∂/ƒ para seleccionar "Información de señal" para visualizar la señal actuel de entrada.
- 4 Para salir del GUI, pulse **MENU**.

#### $NOTA$

• En el modo VÍDEO, los ajuste de resolución y frecuencia no se visualizarán.

### <span id="page-43-0"></span>**Ajuste de la imagen del [fondo](#page-64-0)**

![](_page_43_Figure_1.jpeg)

#### **(GUI) Visualización en pantalla**

![](_page_43_Figure_3.jpeg)

Esta función permite seleccionar la imagen visualizada cuando no se envía ninguna señal al proyector.

#### **Descripción de las imágenes del fondo**

![](_page_43_Picture_464.jpeg)

(Deslice el interruptor **MOUSE/ADJ.** del mando a distancia a la posición ADJ.)

- 1 Pulse **MENU**.<br>2 Pulse **4/>** p<br>3 Pulse **A/V** p
- Pulse </>
</>
</>
</>
para seleccionar "Opciónes".
- Pulse ∧/▼ para seleccionar "Fondo", y luego pulse ©.
- 4 Pulse ∂/ƒ para seleccionar la imagen del fondo que desea visualizar en la pantalla.
- 5 Pulse **ENTER** para memorizar el ajuste.
- 6 Para salir del GUI, pulse **MENU**.

#### $NOTA$

• Seleccione "Personalizar" para que el proyector visualice una imagen personalizada (esto es, el logotipo de la compañía) como imagen de fondo. La imagen personalizada debe ser BMP de 256 colores con un tamaño de imagen de 1.024  $\times$  768 o menos. Lea el manual de manejo del software de demostraciones avanzadas de Sharp para la memorización (o cambio) de una imagen personalizada.

### **Selección de la [imagen inicial](#page-64-0)**

![](_page_43_Figure_17.jpeg)

#### **(GUI) Visualización en pantalla**

![](_page_43_Figure_19.jpeg)

- Esta función permite especificar la imagen que desea visualizar al poner en funcionamiento el proyector.
- Puede cargar su propia imagen (esto es, el logotipo de la compañía) en el proyector con el IrCOM o un cable RS-232C. Vea las páginas 14 y 25 de este manual de manejo y el manual de manejo del software de demostraciones avanzadas de Sharp suministrado para instrucciones detalladas.

#### **Descripción de las imágenes iniciales**

![](_page_43_Picture_465.jpeg)

(Deslice el interruptor **MOUSE/ADJ.** del mando a distancia a la posición ADJ.)

![](_page_43_Figure_25.jpeg)

**HOUSE**  $\overline{\mathbf{B}}$ 

- 1 Pulse **MENU**.<br>2 Pulse **1/>** p<br>3 Pulse **1/V** p
	- Pulse ◀/▶ para seleccionar "Opciónes".
- Pulse ∧/▼ para seleccionar "Imagen inicial", y luego pulse  $\blacktriangleright$
- 4 Pulse ∂/ƒ para seleccionar la imagen inicial que desea visualizar en la pantalla.
- 5 Pulse **ENTER** para memorizar el ajuste.
- 6 Para salir del GUI, pulse **MENU**.

#### $NOTA$

• Seleccione "Personalizar" para que el proyector visualice una imagen personalizada (esto es, el logotipo de la compañía) como imagen inicial. La imagen personalizada debe ser BMP de 256 colores con un tamaño de imagen de 1.024  $\times$  768 o menos. Lea el manual de manejo del software de demostraciones avanzadas de Sharp para la memorización (o cambio) de una imagen personalizada.

<span id="page-44-0"></span>![](_page_44_Picture_0.jpeg)

![](_page_44_Figure_1.jpeg)

**Cuando "Frente" está seleccionado**

![](_page_44_Figure_4.jpeg)

#### **Cuando "Techo y frente" está seleccionado**

![](_page_44_Figure_6.jpeg)

**Cuando "Detrás" está seleccionado**

![](_page_44_Figure_8.jpeg)

**Cuando "Techo y detrás" está seleccionado**

![](_page_44_Figure_10.jpeg)

Este proyector tiene una función de espejo/inversión de imagen que permite hacer una reversión de la imagen o invertir la imagen proyectada para distintas aplicaciones.

#### **Descripción de las imágenes proyectadas**

![](_page_44_Picture_224.jpeg)

**(GUI) Visualización en pantalla** (Deslice el interruptor **MOUSE/ADJ.** del mando a distancia a la posición ADJ.)

**MOUSE ADJ.**

- 1 Pulse **MENU**.
- $(2)$  Pulse  $\blacktriangleleft$  para seleccionar "Modo PRY".
- 3 Pulse ∂/ƒ para seleccionar el modo de proyección deseado.
- 4 Pulse **ENTER** para memorizar el ajuste.
- 5 Para salir del GUI, pulse **MENU**.

#### $NOTA$

• Esta función se utiliza para las instalaciones de imagen de espejo y con montaje en el techo. Vea la página 20 para encontrar más detalles sobre estas instalaciones.

### <span id="page-45-0"></span>**Utilización de las [herramientas para demostraciones](#page-64-0)**

![](_page_45_Figure_1.jpeg)

**Visualización en pantalla**

![](_page_45_Picture_3.jpeg)

**Ventana del menú**

![](_page_45_Figure_5.jpeg)

#### **Cuando la imagen original de Sharp está seleccionado**

![](_page_45_Picture_7.jpeg)

Este proyector viene equipado con herramientas de demostración. Ayudarán a dar énfasis a los puntos básicos de su demostración.

(Deslice el interruptor **MOUSE/ADJ.** del mando a distancia a la posición ADJ.)

![](_page_45_Picture_10.jpeg)

- 1 Pulse **TOOLS** para visualizar la ventana del menú de herramientas de demostración en la pantalla.
- 2 Pulse ∂/ƒ/ß/© para seleccionar la herramienta y color que desea utilizar.
- 3 Pulse **ENTER** para seleccionar.
- 4 Cuando se visualiza la herramienta en la pantalla, pulse ∧/▼/◀/► para moverla por la pantalla.
- 5 Pulse **ENTER** para estampar la herramienta en la pantalla.
- 6 Utilice **UNDO** para borrar individualmente las herramientas estampadas en la pantalla.

#### $\sqrt{NOTA}$

- Se puede estampar cada herramienta todas las veces que desea en la pantalla.
- Para borrar todas las herramientas de demostración en la pantalla, pulse △/▼/◀/▶ para seleccionar "<sup>o"</sup> y **ENTER**.

#### **Visualizacion del tiempo de reposo**

(Deslice el interruptor **MOUSE/ADJ.** del mando a distancia a la posición ADJ.)

**MOUSE ADJ.**

- 1 Pulse **TOOLS** para visulaizar la ventana del menú de herramientas de demostración en la pantalla.
- 2 Pulse ∧/▼/◀/► para seleccionar "■" en la ventana del menú.
- 3 Pulse **ENTER** para empezar la cuenta regresiva del tiempo de reposo.
- 4 Pulse ∂ para aumentar o ƒ para disminuir el tiempo de reposo.

#### $NOTA$

• El tiempo de reposo se visualiza contra la imagen de fondo seleccionada en el "Selección de la imagen inicial". (Vea la página 41.)

## <span id="page-46-0"></span>**[Función de estado](#page-64-0)**

![](_page_46_Figure_1.jpeg)

#### **(GUI) Visualización en pantalla**

 $\circled{2}$ 

![](_page_46_Picture_121.jpeg)

3

![](_page_46_Picture_122.jpeg)

Esta función puede utilizarse para visualizar simultáneamente todos los ajustes realizados.

(Deslice el interruptor **MOUSE/ADJ.** del mando a distancia a la posición ADJ.)

![](_page_46_Picture_9.jpeg)

- 1 Pulse **MENU**.
- **2** Pulse ◀/▶ para seleccionar "Estado".
- 3 Pulse **ENTER** para visualizar todos los ajustes.
- 4 Para salir del GUI, pulse **MENU**.

<span id="page-47-0"></span>![](_page_47_Picture_0.jpeg)

![](_page_47_Picture_1.jpeg)

![](_page_47_Picture_2.jpeg)

### <span id="page-48-0"></span>**Mantenimiento del filtro de aire**

**Vista inferior Vista lateral y trasera**

- Este proyector está provisto de dos filtros de aire para asegurar la óptima condición de funcionamiento del proyector.
- Los filtros de aire deben limpiarse cada 100 horas de utilización. Limpie los filtros con más frecuencia cuando se emplee el proyector en lugares polvorientos o con humo.
- Solicite a su concesionario de proyectores LCD autorizado por Sharp o al centro de servicio más cercano que le cambien el filtro (PFILD0080CEZZ) cuando ya no sea posible limpiarlomás.

![](_page_48_Figure_4.jpeg)

Filtro de aire

![](_page_48_Picture_6.jpeg)

**Limpieza y cambio del filtro de aire inferior**

![](_page_48_Figure_8.jpeg)

#### $NOTA$

• Asegúrese de que la tapa del filtro está instalada con seguridad. La alimentación no se conectará a menos que esté correctamente instalada.

#### **Limpieza del filtro de aire (no es extraíble)**

Si se ha acumulado polvo o suciedad dentro de los filtros de aire, limpie el filtro con la manguera de extensión de una aspiradora.

#### $NOTA$

• El filtro de aire lateral no puede quitarse.

**46Mantenimiento y solución de problemas**  $(E)$ -46

Mantenimiento y<br>solución de problemas

 $\mathbf{\Omega}$ 

#### <span id="page-49-0"></span>**Indicadores de mantenimiento**

![](_page_49_Figure_2.jpeg)

- La luz de aviso del proyector indica los problemas del interior del proyector.
- Hay dos luces de aviso: Un indicador de aviso de la temperatura que avisa que el proyector está demasiado caliente, y de un indicador de cambio de la lámpara que le indica el momento en que debe reemplazarse la lámpara.
- Si ocurre algún problema, se enciende en rojo el indicador de aviso de la temparatura o el indicador de cambio de la lámpara. Después de desconectarse la alimentación siga los procedimientos se dan a continuación.

![](_page_49_Picture_315.jpeg)

#### $NOTA$

- Si se enciende el indicador de temperatura, siga las soluciones posibles de arriba y espere a que se enfríe el proyector por completo antes de volver a conectar la alimentación. (Por lo menos 5 minutos.)
- Si se desconecta la alimentación y luego se vuelve a conectar, como en el caso de un breve descanso, es posible que se active el indicador de cambio de la lampara, evitando que se conecte la alimentación. En ese caso, desenchufe el cable de alimentación de la toma de la pared y vuélvalo a enchufar.

#### **Lámpara**

La lámpara de este proyector funcionará durante unas 2.000 horas acumuladas, dependiendo de las condiciones de utilización. Se recomienda reemplazar la lámpara después de 1.900 horas acumuladas o cuando note un deterioro significativo en la calidad de la imagen y los colores. En este momento, lleve el proyector a su concesionario de proyectores LCD autorizado por Sharp o al centro de servicio más cercano para que le reemplacen la lámpara. El tiempo de utilización de la lámpara puede comprobarse con la visualización en pantalla (consulte la página 39).

#### **A** PRECAUCION

• Peligro de luz intensa. No intente mirar por la abertura y el objetivo mientras el proyector esté funcionando.

#### $NOTA$

• Como las condiciones de utilización pueden variar de forma significativa, es posible que la lámpara del proyector no dure 2.000 horas.

K

![](_page_50_Picture_0.jpeg)

### <span id="page-50-0"></span>**Empleo del bloqueo Kensington**

![](_page_50_Picture_2.jpeg)

Conector estándar de seguridad Kensington Este proyector tiene un conector estándar de seguridad Kensington para poderlo emplear con un sistema de seguridad Kensington MicroSaver. Consulte la información que se sirve con el sistema para ver las instrucciones sobre el empleo para asegurar el

## **Solución de problemas**

![](_page_50_Picture_244.jpeg)

<span id="page-51-0"></span>![](_page_51_Picture_0.jpeg)

#### **Distancia de proyección de la pantalla de 254 cm (100 )**

![](_page_51_Figure_2.jpeg)

### **Transporte del proyector**

#### **Empleo del asa para el transporte**

**Apéndice**

 $\blacksquare$ 

![](_page_51_Figure_6.jpeg)

![](_page_51_Picture_7.jpeg)

Cuando transporte el proyector, llévelo por el asa para el transporte del lado del proyector.

#### **A** PRECAUCION

- Ponga siempre la tapa del objetivo para protegerlo cuando transporte el proyector.
- No levante ni transporte el proyector por el objetivo ni por la tapa del objetivo porque podría quedar dañado.

**49**

<span id="page-52-0"></span>**Terminales de entrada de señal analógica de ordenador 1 y 2:** Conector hembra D-Sub mini de 15 clavijas

![](_page_52_Figure_2.jpeg)

#### **Entrada de ordenador**

Analógica

- 1. Entrada de vídeo (rojo)
- 2. Entrada de vídeo
	- (verde/[sincronización verde\)](#page-64-0)
- 
- 3. Entrada de vídeo (azul) 4. Entrada de reserva 1
- 5. Sincronización compuesta
- 6. Tierra (rojo)
- 7. Tierra
- (verde/sincronización verde)
	-
- 9. Sin conectar
- 10. Tierra
- 11. Tierra
- 12. Datos bidireccionales<br>13. Señal de sincronía
- Señal de sincronía
	- horizontal
- 
- 
- 8. Tierra (azul)
- 14. Señal de sincronía vertical
- 15. Reloj de datos

#### **Terminal RS-232C:** Conector macho D-sub de 9 clavijas del cable DIN-D-sub RS-232C

![](_page_52_Picture_272.jpeg)

![](_page_52_Picture_273.jpeg)

#### **Terminal RS-232C:** Miniconector DIN de 9 clavijas

![](_page_52_Figure_30.jpeg)

#### <span id="page-53-0"></span>**Control de ordenador**

Puede emplearse un ordenador para controlar el proyector conectando un cable RS-232C (tipo cruzado, de venta por separado) al proyector. (Para la conexión, vea la página 14.)

#### **Condiciones de las comunicaciones**

Ajuste el terminal en serie del ordenador para que corresponda con los datos. Conforme las normas RS-232C.

![](_page_53_Picture_888.jpeg)

9.600 bps 8 bitios 1 bitio Ninguno

#### **Formato básico**

Los comandos desde el ordenador se transmiten en el orden siguiente: Comando, parámetro, y código de retorno. Después de que el proyector ha procesado el comando procedente del ordenador, emite un código de respuesta al ordenador.

Formato del comando

![](_page_53_Figure_10.jpeg)

Respuesta de problema (error de comunicación o comando incorrecto)

$$
E \mid R \mid R
$$

Código de retorno (0DH)

Cuando se transmite más de un código, transmita cada comando sólo después de que se haya verificado el código de respuesta OK para el comando anterior.

#### $NOTA$

• Cuando emplee la función de control de ordenador del proyector, el estado de funcionamiento el proyector no podrá leerse en el ordenador. Por lo tanto, confirme el estado transmitiendo comandos de visualización para cada menú de ajuste y compruebe el estado con la visualización en pantalla. Si el proyector recibe un comando que no sea un comando de visualización de menú, ejecutará el comando sin visualización en pantalla.

#### **Comandos**

#### **EJEMPLO**

• Cuando "BRILLANTEZ" de AJUSTE DE IMAGEN DE ENTRADA 1 se ajusta a -10.

![](_page_53_Figure_20.jpeg)

![](_page_53_Picture_889.jpeg)

![](_page_53_Picture_890.jpeg)

**Apéndice**

![](_page_54_Picture_0.jpeg)

#### **Especificaciones del terminal RS-232C**

![](_page_54_Picture_2977.jpeg)

![](_page_54_Picture_2978.jpeg)

#### $NOTA$

• Si aparece un subrayado (\_) en la columna de parámetros, introduzca un espacio. Si aparece un asterisco (\*), introduzca un valor dentro del margen indicado entre corchetes en CONTENIDOS DE CONTROL.

 $\mathsf{l}$ 

- El ajuste de AJUSTE DE ENTRADA sólo puede ajustarse en el modo de ordenador visualizado.
- El ruido puede aparecer cuando este proyector se utiliza con ciertas computadoras. Ponga FILTRO DE RUIDO en SÍ utilizando el comando RS-232C.

 $\Box$ 

<span id="page-55-0"></span>**Especificaciones del terminal del mando a distancia con cable**

#### **Especificaciones de la entrada del mando a distancia con cable**

- Minitoma de 3,5 mm ø
- Externa:  $+5$  V (1 A)
- Interna: MASA

#### **Códigos de función y transmisión**

![](_page_55_Picture_1630.jpeg)

#### $NOTA$

• Para utilizar las funciones de los botones izquierdo y derecho del ratón, conecte al mando a distancia el cable procedente del terminal de entrada de control WIRED REMOTE del proyector. Los códigos para estas funciones son complejos y, por lo tanto, no se listan aquí.

![](_page_55_Picture_1631.jpeg)

Código de función de control del mando a distancia con cable

![](_page_55_Picture_1632.jpeg)

• Los códigos del sistema C1 a C5 están fijados en "10110".

• Los códigos C14 a C15 son bits de confirmación invertida, con "10" indicando "Delante" y "01" indicando "Detrás".

#### **Formato de señal del mando a distancia Sharp**

![](_page_55_Figure_15.jpeg)

**Forma de onda de la señal de salida:** Salida utilizando la modulación de posición de impulsos

![](_page_55_Figure_17.jpeg)

- $t = 264$  µs
- Frecuencia portadora de impulsos =  $455/12$  kHz • Factor de trabajo =  $1:1$
- $T_0 = 1,05$  ms •  $T_1 = 2.10$  ms

#### **Código de control de transmisión**

![](_page_55_Figure_23.jpeg)

![](_page_55_Picture_1633.jpeg)

![](_page_55_Figure_25.jpeg)

**Apéndice**

## <span id="page-56-0"></span>**Señales de entrada (temporización recomendada)**

La temporización de la señal de salida del ordenador de distintos tipos de señales de ordenador se muestra a continuación como referencia.

#### **Para IBM y compatibles**

![](_page_56_Figure_3.jpeg)

#### **Para series Macintosh**

![](_page_56_Figure_5.jpeg)

A continuación se da una lista de las normas VESA compatibles. Tenga en cuenta que este proyector acepta también señales que no están en las normas VESA.

#### $NOTA$

• Según el modo seleccionado, el proyector puede visualizar claramente imágenes de menos de 130 Hz.

![](_page_56_Picture_1875.jpeg)

Apéndice **54Apéndice**

#### **Señales de entrada (temporización recomendada)**

![](_page_57_Picture_898.jpeg)

#### $NOTA$

- Es posible que este proyector no pueda visualizar imágenes de ordenadores Notebook en el modo simultáneo (CRT/ LCD). En ese caso, desconecte el visualizador de LCD del ordenador Notebook y emita los datos de visualización en el modo "sólo CRT". Los detalles sobre cómo cambiar los modos de visualización los encontrará en el manual de manejo de su ordenador Notebook.
- Este proyector puede recibir señales VGA del formato VESA de 640  $\times$  350, sin embargo, en la pantalla aparecerá "640  $\times$  400".
- Cuando reciba señales UXGA del formato VESA de 1.600  $\times$  1.200, se producirá el muestreo y la imagen se visualizará con 1.024 líneas, haciendo que parte de la imagen quede bloqueada.

 $\overline{\bm{\triangledown}}$ 

### <span id="page-58-0"></span>**Especificaciones**

![](_page_58_Picture_481.jpeg)

Este proyector SHARP emplea paneles de LCD (visualizador de cristal líquido). Estos sofisticados paneles contienen TFT (transistores de película fina) de 786.432 pixeles (× RGB). Como con cualquier equipo electrónico de alta tecnología como por ejemplo televisores grandes, sistemas de vídeo y videocámaras, hay ciertas tolerancias aceptables que el equipo debe cumplir.

Esta aparato tiene algunos TFT inactivos con tolerancias aceptables que pueden ocasionar puntos iluminados o inactivos en la pantalla de la imagen. Esto no afecta la calidad de la imagen ni la duración del aparato.

Especificaciones sujetas a cambios sin previo aviso.

 $\Box$ 

#### <span id="page-59-0"></span>**Dimensiones**  $\nabla$

![](_page_59_Figure_1.jpeg)

**Unidades: mm**

**Apéndice**

 $\Box$ 

### **Guía para una demostración más dinámica**

<span id="page-60-0"></span>![](_page_60_Picture_1.jpeg)

![](_page_60_Figure_3.jpeg)

### **Amarillo sorbe negro**

Las demostraciones electrónicas son una de las herramientas más efectivas que un presentador puede utilizar para persuadir al público. Hay varias formas de hacer que la demostración sea más eficaz, dando más realce a su demostración. A continuación se dan varios consejos para crear y producir una demostración más dinámica.

### **a. Tipos de demostración**

#### **Demostración con un ordenador**

- Para mostrar información básica en forma de gráficos, hojas de cálculo, documentos e imágenes, se pueden utilizar procesadores de palabras y programas de hojas de cálculo.
- Para mostrar información más compleja y crear demostraciones más dinámicas que le permitan controlar la velocidad a la que da su explicación, utilice programas de software tales como Astound®, Freelance®, Persuasion® o PowerPoint®.
- Para las demostraciones multimedia e interactivas de la gama alta, utilice programas de software tales como Macromedia Director®.

#### $NOTA$

• Astound®, Freelance®, Persuasion® o PowerPoint® y Macromedia Director® son marcas registradas por sus respectivas empresas.

#### **Demostraciones de video**

El uso de equipos de video tales como las videograbadoras, tocadiscos DVD y tocadiscos de discos láser son efectivos para dar clases o información gráfica que, de otra forma, sería difícil de entender.

#### **Cámaras digitales y agendas digitales de mano personales (PDA)**

Para hacer demostraciones portátiles y sumamente compactas pueden utilizarse cámaras fotográficas, videocámaras digitales, cámaras para documentos y PDA, para transferir los datos sin necesidad de hacer conversiones complicadas.

#### **Demostraciones por multimedios**

Se pueden integrar todos los métodos anteriores para una demostración total multimedios que incluya el video, audio, aplicaciones de ordenador e información World Wide Web.

#### **Demostraciones inalámbricas**

Utilice las fuentes compatibles [IrDA/IrTran-P](#page-64-0) tales como las de un ordenador portátil, cámara digital o PDA para proyectar imágenes fijas rápidamente y sin esfuerzo, sin utilizar cables.

#### **b.Demostraciones creativas**

Muchas veces la persona encargada no sabe cómo utilizar los detalles útiles para manipular diapositivas electrónicas para atraer la atención del público.

El color tiene gran efecto sobre el público durante una demostración. Cuando los utilice correctamente y de forma legible, los estudios muestran que los colores del fondo y del primer plano dan un tono más emocional a la demostración, ayudan al público comprender y retener la información e influyen sobre el público para que tomen una determinada acción.

#### **Consideraciones sobre los colores**

- Elija colores fáciles de leer.
- Los colores de textos y gráficos deben tener suficiente contraste.
- Utilice colores oscuros como fondo ya que los fondos claros pueden producir un brillo desagradable (el amarillo sobre el negro crea un contraste ideal.)

 $\blacktriangledown$ 

![](_page_61_Picture_1.jpeg)

![](_page_61_Picture_2.jpeg)

# **Sans-serif Serif**

• Los colores del fondo pueden afectar el subconsciente del público.

**Rojo**—aumenta el pulso y respiración del público e incentiva a tomar más riesgos pero puede estar asociado con una pérdida financiera.

**Azul**—tiene un efecto calmante y conservador sobre el público pero puede crear aburrimiento en los empleados y empresarios cuando se ven inundados por este color en el fondo.

**Verde**—Estimula la interacción.

**Negro**—da la impresión de algo final y seguro. Utilice como color de transición entre diapositivas para pasar de una idea a la siguiente.

- Los colores en primer plano crean un gran impacto sobre la forma como el público entiende y recuerda un mensaje.
	- Utilice uno o dos colores brillantes para dar más énfasis. • Resalte los mensajes importantes.
- El ojo tiene dificultad para leer textos de determinado color sobre determinados fondos. Por ejemplo los colores de texto y fondo son rojo y verde, azul y negro son difíciles de leer.
- Las personas daltónicas pueden tener problemas para distinguir entre el rojo y el verde, marrón y verde y púrpura y azul. Evite utilizar estas combinaciones de colores.

#### **Tipos de letra**

- Uno de los errores básicos en cualquier tipo de demostración visual es la selección de tipos de letra demasiado pequeños, fino o difíciles de leer.
- Si no está seguro de cómo se leerá determinado tipo de letra en una pantalla a varios tamaños, pruebe esto: Dibuje una caja de 15 cm  $\times$  20 cm en un papel e imprima varias líneas de texto dentro de la caja con su impresora de ordenador a una resolución de 300 o 600 dpi. Cambie los tamaños del texto para pretender que es un título, el texto explicativo y las descripciones de los cuadros o gráficos. Sujete la hoja alargando sus brazos. Es así cómo se verá el texto sobre una pantalla de 1,2 metros de ancho a 3 metros, en una pantalla de 2,3 metros de ancho a 6,1 metros y en una pantalla de 3,7 metros de ancho a 9,1 metros. Si no puede leerse bien el texto, deberá poner menos texto en la demostración o utilizar un tipo de letra más grande.
- Diseñe su imagen para que pueda verla claramente la persona que está en la fila de atrás.
- Nada será peor que las palabras con errores ortográficos. Tómese el tiempo de leer y editar el texto antes de incorporarlo en su demostración.
- El texto con mayúsculas y minúsculas mezcladas es más fácil de leer que el texto en mayúsculas.
- Otro detalle importante de los tipos de letra es si se trata de serif o sans-serif. Los serifs tienen trazos pequeños, con partes más gruesas al final de la letra. Por su capacidad de atraer la atención sobre la línea de tipo se considera que los tipos de letra con serifs son más fáciles de leer.

**Apéndice**

![](_page_62_Figure_1.jpeg)

#### **c. Preparativos**

Cuando se hace una demostración, necesitará preparar el escenario, tanto en sentido figurado como en la práctica, para tener éxito. La forma como prepara la habitación tendrá gran impacto sobre la forma como el público le escucha y entiende su mensaje. La manipulación del lugar y el uso de las siguientes herramientas mejorarán el impacto de su demostración.

**Luces**—Una buena iluminación es un componente importante para el éxito de su demostración. Deberá tratar de crear una distribución desequilibrada de la luz. El público debe ver su rostro lo más posible; los focos deben estar dirigidos hacia usted. Como también es importante que pueda verle la cara al público y su reacción, éste debe recibir parte de la luz. En cambio la pantalla debe estar lo más oscura posible.

**Escenario**—Cuando hace la demostración al mismo nivel que su público, la mayoría sólo puede ver el tercio superior de su cuerpo. Por lo tanto, si se hace una demostración delante de un público de 25 o más personas se recomienda pararse sobre un escenario o plataforma. Cuando la mayor parte de su cuerpo está a la vista de todos, más fácil es la comunicación con el público.

**Podio**—La gente con experiencia haciendo demostraciones evitan los podios porque ocultan el 75% de su cuerpo e impiden los movimientos. Sin embargo, mucha gente se siente más cómoda detrás de un podio porque puede leer sus notas y esconder sus incomodidades. Si le es necesario utilizar un podio, colóquelo a un ángulo de 45 grados frente al público para que su cuerpo no quede completamente oculto.

**Imagen**—Es necesario asegurarse de que la imagen sea lo suficientemente grande y se proyecte lo suficiente como para que el público pueda ver. Ocho veces la altura de la imagen es la distancia de visión óptima para leer un tipo de letra de 24 puntos. La parte inferior de la pantalla debe estar a por lo menos 1,8 metros del piso.

**Pantalla**—La pantalla debe estar siempre en el centro de la habitación para que todo el público pueda ver bien. Como el texto se debe leer de izquierda a derecha, deberá estar parado a la izquierda del público cuando hable de lo que se está mostrando en la pantalla.

**Asientos**—Arregle los asientos según la dinámica de su demostración. Si la demostración dura más de medio día, instale los asientos como en una clase — una silla y un escritorio. Si desea que ocurra interacción entre el público, coloque los asientos en "V". Cuando hay poco público, la forma en "U" mejorará el intercambio de los comentarios.

 $\blacktriangledown$ 

![](_page_63_Picture_1.jpeg)

#### **d.Ensayo y charla**

- La mejor hora del día para los ensayos es el mismo día o la tarde anterior, no un par de horas antes, y el mejor lugar para el ensayo es en la misma habitación. El ensayo de una charla en una pequeña oficina no es lo mismo que cuando está parado delante de 100 personas en un salón en el hotel o en una clase de la escuela.
- Como las velocidades de los ordenadores son diferentes, practique la transición entre diapositivas para sincronizar su tiempo.
- En lo posible, instale su equipo con suficiente antelación para darle suficiente tiempo como para resolver problemas inesperados tales como las luces, electricidad, asientos y equipo de audio.
- Inspeccione bien todos los equipos que tenga. Asegúrese de regenerar las baterías de sus mandos a distancia y ordenador portátil. Cargue completamente la batería del ordenador antes de la demostración y conecte su adaptador de CA para mayor seguridad.
- Asegúrese de conocer perfectamente el panel de control de su proyector y los mandos a distancia.
- Si utiliza un micrófono, inspecciónelo antes y camine para ver si tiene problemas con el eco. Durante la charla, evite acercarse a los lugares donde puede tener problemas.

#### **e.Consejos para la demostración**

- Antes de empezar, confíe en que su demostración va a ser todo un éxito.
- Estudie su charla, memorizando por lo menos los primeros tres minutos de su demostración, para que pueda prestar atención a su ritmo y forma de caminar.
- Hable con la gente que llega temprano para establecer una comunicación con el público y para que usted mismo se sienta más confiado.
- No dependa totalmente de la imagen leyendo en voz alta lo que el público puede leer en la pantalla. Estudie el material para dar una charla más fluida. Utilice la imagen para dar énfasis a los puntos básicos.
- Asegúrese de proyectar su voz claramente y utilizar el contacto visual para mantener la atención del público.
- No espere hasta la mitad de la charla para mencionar los puntos más importantes. Si trata de atraer al público manteniéndolo a la "expectativa", el público puede perderse en el camino.
- Mantenga la atención del público. La mayoría de la gente sólo presta atención durante 15 ó 20 minutos de una charla de una hora. Es importante capturar su atención a intervalos periódicos. Utilice frases como "Lo más importante" o "Esto es básico" para avisarles que tienen que escuchar lo que viene a continuación.

**Apéndice**

## <span id="page-64-0"></span>**Glosario**

#### **[Ajustar a pantalla](#page-38-0)**

Función que ajusta la imagen sin mantener su relación de tamaño original, excepto por 4:3 y lo proyecta en una relación de 4:3.

#### **[Aumento](#page-36-0)**

Acerca digitalmente el zoom sobre una parte de la imagen.

#### **[Compatibilidad](#page-5-0)**

Es la capacidad para utilizar distintos modos de señal de imagen.

#### **[Compresion y expansion inteligentes](#page-5-0)**

Cambio de tamaño de gran calidad de las imágenes de resolución baja y alta para que entre en la resolución original del proyector.

#### **[Congelación](#page-35-0)**

Función para congelar una imagen en movimiento.

#### **[Conversión E/P](#page-41-0)**

Función que convierte una imagen entre las visualizaciones "Entrelazado" y "Progresivo".

#### **[Corrección digital de distorsión trapecial](#page-5-0)**

Función que corrige digitalmente una imagen distorsionada cuando se instala un proyector en ángulo.

#### **[DTV](#page-5-0)**

El nuevo término empleada en los Estados Unidos de América para describir el nuevo sistema de televisión digital.

#### **[Fase](#page-31-0)**

El desplazamiento de fase es un desplazamiento sincronizado entre las señales isomórficas con la misma resolución. Cuando el nivel de fase es incorrecto, la imagen proyectada muestra típicamente una vibración horizontal.

#### **[Fondo](#page-43-0)**

Imagen de ajuste inicial proyectada cuando no se entra ninguna señal.

#### **[Función de estado](#page-46-0)**

Visualiza los estados de cada ítem de ajuste.

#### **[GUI](#page-25-0)**

Interface de usuario gráfico. Interface de usuario con gráficos para facilitar el funcionamiento.

#### **[Herramientas para demostraciones](#page-45-0)**

Herramienta útil para dar énfasis a los puntos importantes de una demostración.

#### **[Imagen inicial](#page-43-0)**

La imagen visualizada cuando se conecta el proyector.

#### **[IrCOM](#page-27-0)**

Función para transmitir imágenes fijas de un ordenador, ordenador de mano o cámara fotográfica digital mediante comunicación por infrarrojos para "Demostraciones sin cables".

#### **[IrDA](#page-60-0)**

Protocolo estándar para comunicación inalámbrica.

#### **[IrTran-P](#page-60-0)**

Formato (protocolo) estándar para la transmisión de imágenes.

#### **[PDF](#page-8-0)**

Formato de Documentos Portátil. El formato de la documentación utilizada para transferir el texto y las imágenes del CD-ROM.

#### **[Punto por punto](#page-38-0)**

Modo que proyecta las imágenes a su resolución original.

#### **[Ratón inalámbrico](#page-23-0)**

Función que hace funcionar el control de ratón del ordenador con el mando a distancia suministrado.

#### **[Relación de aspecto](#page-38-0)**

Es la relación entre el ancho y la altura de una imagen. La relación de tamaño normal de un ordenador o de una imagen de video es 4:3. También hay imágenes anchas con una relación de tamaño de 16:9 y 21:9.

#### **[Reloj](#page-31-0)**

Se utiliza el ajuste del reloj para ajustar el ruido vertical cuando el nivel del reloj es incorrecto.

#### **[Resolución XGA](#page-5-0)**

La resolución con 1.024 × 768 pixeles que utiliza la señal de un ordenador IBM/AT compatible (DOS/V).

#### **[RS-232C](#page-16-0)**

Función para controlar el proyector de la computadora utilizando los terminales RS-232C del proyector y ordenador.

#### **[Sincronización](#page-32-0)**

Sincroniza la resolución y desplazamiento de fase de dos señales. Cuando se recibe una imagen con una resolución diferente de la del ordenador, la imagen proyectada puede quedar distorsionada.

#### **[Sincronización automática](#page-32-0)**

Optimiza las imágenes de ordenador proyectadas ajustando automáticamente determinadas características.

#### **[Sincronización compuesta](#page-5-0)**

Es la señal que combina las pulsaciones de sincronización horizontal y vertical.

#### **[Sincronización verde](#page-52-0)**

Modo de señal de video de un ordenador que superpone la señal de sincronización horizontal y vertical a la patilla de señal de color verde.

 $\blacktriangledown$ 

Apéndice

# <span id="page-65-0"></span>Índice

![](_page_65_Picture_88.jpeg)

#### $\overline{B}$

 $\lambda$ 

![](_page_65_Picture_89.jpeg)

#### $\mathbf C$

![](_page_65_Picture_90.jpeg)

### $\overline{D}$

![](_page_65_Picture_91.jpeg)

#### E

![](_page_65_Picture_92.jpeg)

F Función de desconexión automatica de la G

![](_page_65_Picture_93.jpeg)

Apéndice

#### $\overline{\mathsf{H}}$

![](_page_65_Picture_94.jpeg)

### L

![](_page_65_Picture_95.jpeg)

#### M

![](_page_65_Picture_96.jpeg)

#### P

![](_page_65_Picture_97.jpeg)

#### $\overline{\mathsf{R}}$

![](_page_65_Picture_98.jpeg)

#### S

![](_page_65_Picture_99.jpeg)

#### T

![](_page_65_Picture_100.jpeg)

#### $\mathsf{V}$

![](_page_65_Picture_101.jpeg)

 $\bigoplus$  63

# **SHARP CORPORATION**

Osaka, Japan

**64**<br>Bar<br>Apéndice Impreso en Japón TINS-6799CEZZ T2206-A 9P11-JWG